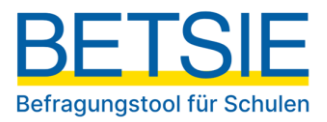

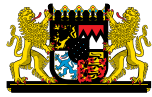

Qualitätsagentur

Befragungstool für Schulen zur internen Evaluation

# Nutzerhandbuch

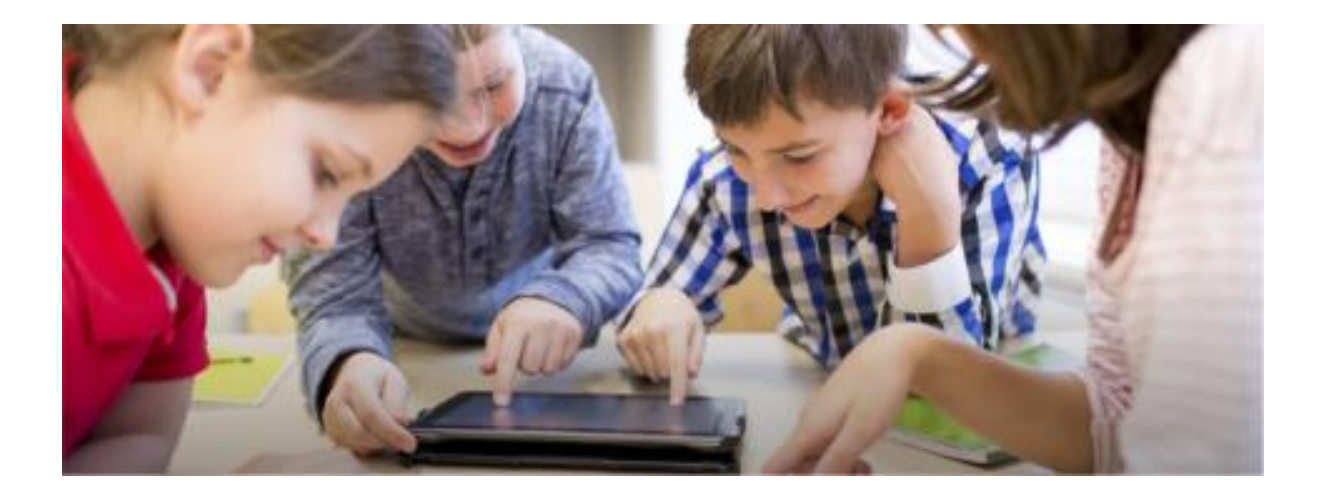

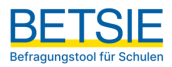

#### **Impressum**

#### **Herausgeber**

Bayerisches Landesamt für Schule Qualitätsagentur Stuttgarter Str. 1 91710 Gunzenhausen Telefon: +49 9831 / – 5166 - 901

#### **Autoren/Redaktion**

Qualitätsagentur Dr. Tobias Linberg

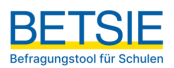

# Inhalt

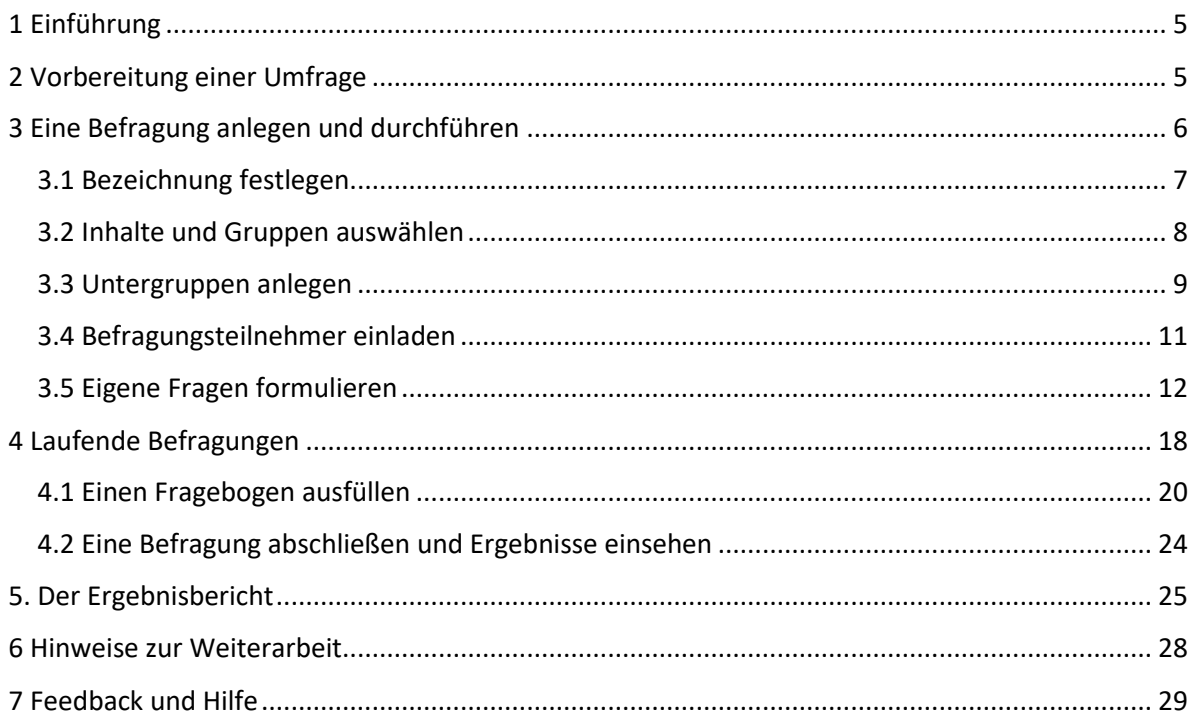

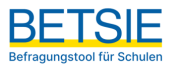

# Abbildungen

<span id="page-3-0"></span>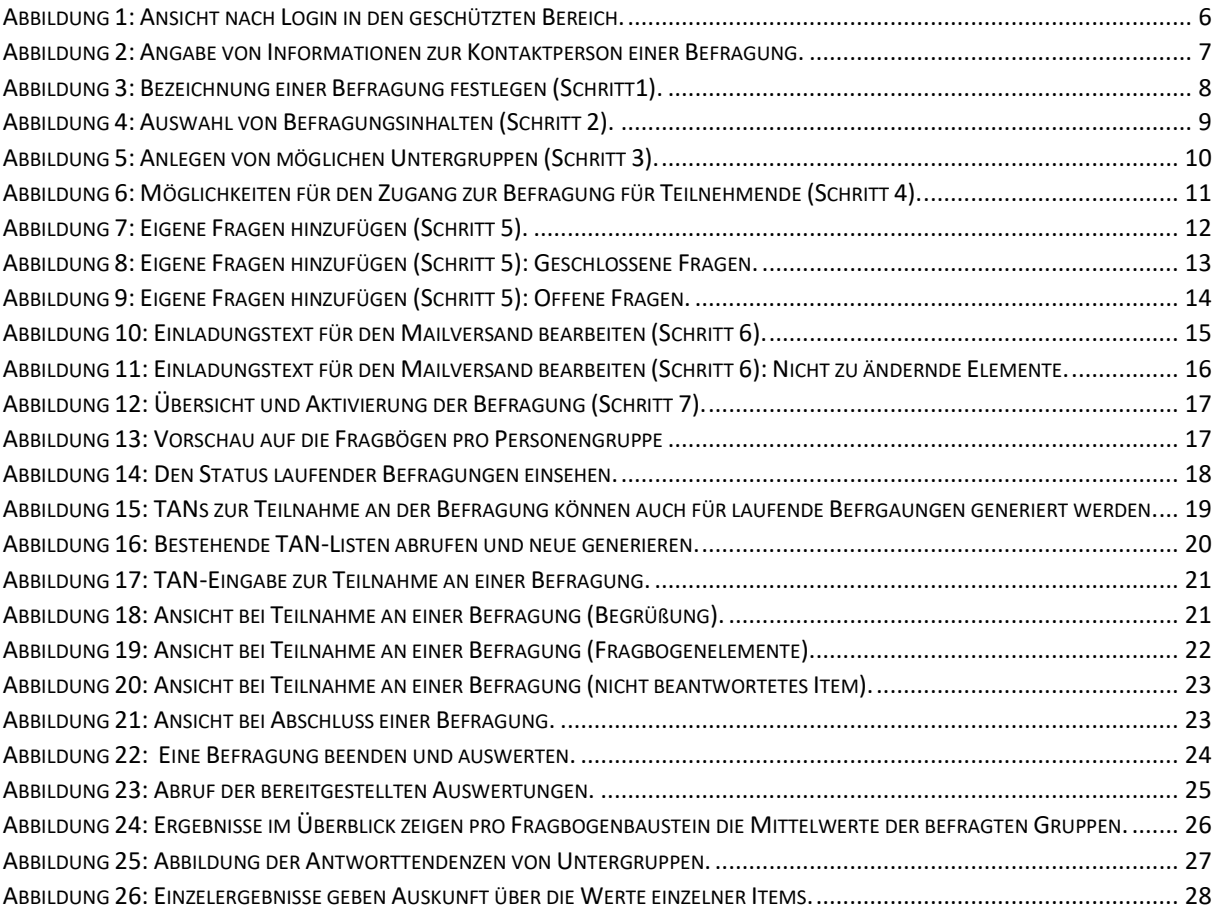

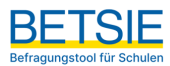

# 1 Einführung

BETSIE ist das kostenfreie Befragungstool für Schulen zur internen Evaluation und steht allen Schulen in Bayern zur Verfügung. Mit diesem Angebot können Schulen effizient und unkompliziert Befragungen durchführen. Sie haben die Möglichkeit, eine oder mehrere Personengruppen (z. B. Schülerinnen und Schüler, Eltern und Lehrkräfte) online zu befragen, um ihre Wahrnehmung bestimmter Qualitätsbereiche oder Prozesse an der Schule zu erfahren.

Die interne Evaluation mit BETSIE ermöglicht es, verschiedene Perspektiven auf denselben Ausschnitt schulischer Realität einzufangen. Dadurch können unterschiedliche Wahrnehmungen sichtbar gemacht, potenzielle Entwicklungsbereiche identifiziert und Entwicklungsprozesse angestoßen werden.

Eine Befragung kann aus einer Vielzahl bereits bestehender, thematisch unterschiedlich ausgerichteter Bausteine individuell zusammengestellt werden. Zusätzlich können bis zu max. 20 eigene Fragen ergänzt werden, wobei auch Freitextantworten möglich sind. Die Auswertung erfolgt automatisiert und generiert einen detaillierten Ergebnisbericht.

# <span id="page-4-0"></span>2 Vorbereitung einer Umfrage

Bevor eine Schulbefragung initiiert und durchgeführt werden kann, sind einige Fragen zu diskutieren und Entscheidungen zu treffen, insbesondere in den entsprechenden Gremien wie der Schulforum oder der Steuerungsgruppe:

#### **Welche Themenbereiche sollen evaluiert werden? Welche Bausteine sind dafür geeignet?**

Um einen Überblick über unser Angebot zu erhalten, besuchen Sie bitte die Startseite des Portals www.betsie.las.bayern.de und wählen Sie die Kachel "Befragungsinhalte kennenlernen" aus. Dort finden Sie Auflistungen der verfügbaren Bausteine und Ansichtsexemplare der Fragenblöcke für die einzelnen Befragungsgruppen.

Falls Sie den Bausteinen eigene, selbstformulierte Fragen hinzufügen möchten, ist es ratsam, diese in den entsprechenden Gremien abzusprechen.

# **Welche Personengruppen sollen befragt werden?**

Es kommen Lehrkräfte, weiteres pädagogisches Personal, Schülerinnen und Schüler, Eltern bzw. Erziehungsberechtigte und Kooperationspartner als Gruppen in Frage. Jede Gruppe muss aus mindestens fünf Personen bestehen (Datenschutz). Zusätzlich besteht die Möglichkeit, die Befragungsgruppen in Untergruppen aufzuteilen, beispielsweise nach Jahrgangsstufen. Aber auch das ist nur sinnvoll, wenn davon auszugehen ist, dass am Ende in jeder Untergruppe mindestens fünf Personen an der Umfrage teilgenommen haben.

# **Wie sollen die Befragungsteilnehmerinnen und -teilnehmer von der Umfrage erfahren und wie sollen sie ihr Passwort erhalten?**

Es gibt drei Möglichkeiten, den Teilnehmenden einen Zugangscode/TAN (**T**rans**A**ktions**N**ummer) zur Verfügung zu stellen: entweder durch Ausdruck und Verteilung individueller TANs, als Gruppentan (z. B. für die simultane Durchführung der Befragung mit größeren Gruppen) oder durch den Versand per E-Mail über BETSIE.

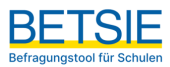

#### **Wie wird mit dem Ergebnisbericht verfahren?**

Um eine schulinterne Befragung erfolgreich in Maßnahmen der Schul- und Unterrichtsentwicklung umzusetzen, ist Transparenz bezüglich der Verwendung der Ergebnisse von entscheidender Bedeutung. Es ist wichtig zu klären, wer die Daten erhält, wer mit den Ergebnissen arbeitet und in welcher Form die Berichte für die einzelnen Befragungsgruppen bereitgestellt werden.

# <span id="page-5-0"></span>3 Eine Befragung anlegen und durchführen

Um eine Umfrage zu starten, müssen Sie sich vorab als Nutzer registrieren. Um Zugang zum passwortgeschützten Bereich zu erhalten, öffnen Sie Ihren Internetbrowser und geben Sie www.betsie.las.bayern.de ein. Sobald die Startseite geladen ist, nutzen Sie bitte das Anmeldefeld, um Ihre Zugangsdaten einzugeben.

Nach erfolgreichem Login haben Sie im passwortgeschützten Bereich drei Möglichkeiten (siehe [Abbil](#page-5-1)[dung 1\)](#page-5-1):

- 1) eine neue Befragung anlegen,
- 2) laufende Befragungen einsehen, abschließen und auswerten lassen
- 3) Ergebnisse abgeschlossener Befragungen einsehen.

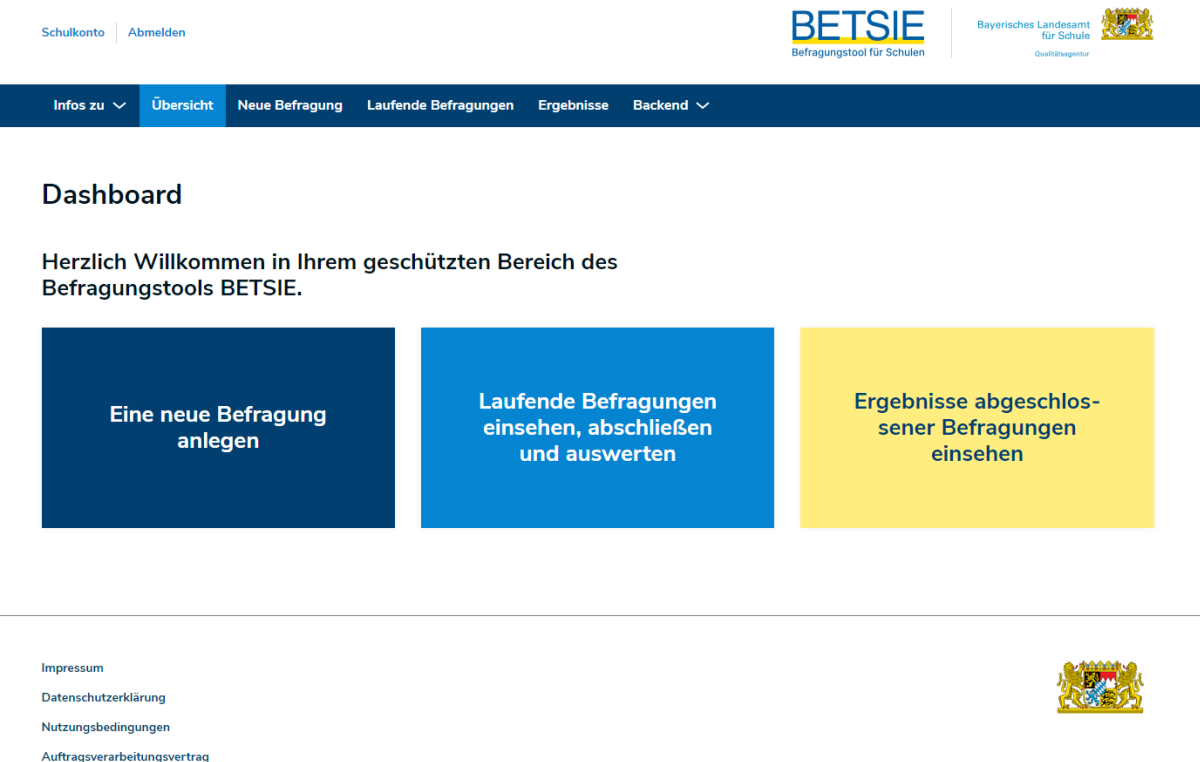

<span id="page-5-1"></span>*Abbildung 1:* Ansicht nach Login in den geschützten Bereich.

Bitte überprüfen Sie zunächst unter "Schulkonto" in der linken oberen Ecke Ihre Benutzerinformationen und ändern Sie gegebenenfalls die Kontaktperson für die Befragung (sieh[e Abbildung 2\)](#page-6-1). Nachdem

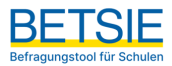

Sie die Daten angepasst haben, klicken Sie bitte auf den Button "Speichern", um die Änderungen zu bestätigen.

#### Konto

Sie können hier eine Kontaktperson für die Schulbefragungen eintragen. Die hier eingetragene Person wird den Befragten als Kontakt angegeben. Zudem wird die hier eingetragene E-Mail-Adresse genutzt, falls TANs per E-Mail verschickt werden.

#### Kontaktperson

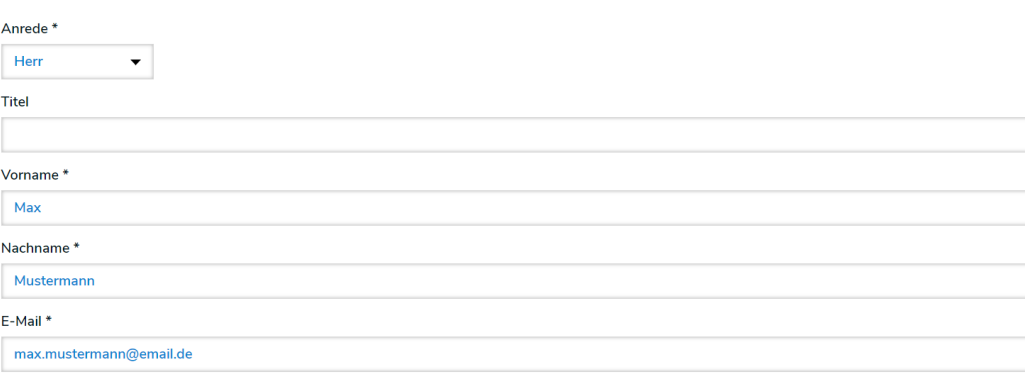

<span id="page-6-1"></span>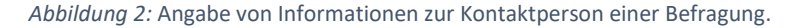

Das Anlegen einer Befragung besteht aus sieben Schritten, die im Folgenden erläutert werden.

- 1. Bezeichnung der Befragung festlegen
- 2. Inhalte und Gruppen auswählen
- 3. Mögliche Untergruppen anlegen
- 4. Teilnehmende: Anzahl festlegen
- 5. Fragen: Eigene Fragen formulieren
- 6. Einladungstext: Text bearbeiten
- 7. Übersicht + Aktivierung: Auswahl überprüfen und Befragung aktivieren

#### <span id="page-6-0"></span>3.1 Bezeichnung festlegen

Im ersten Schritt geben Sie Ihrer Befragung einen aussagekräftigen Titel und bestimmen eine Kontaktperson, die für die Befragung verantwortlich ist (siehe [Abbildung 3\)](#page-7-1).

Hinweis: Die Kontaktperson spielt eine wichtige Rolle, da diese sowohl zu Beginn der Onlinebefragung als auch als Absender von E-Mails (falls Sie Ihre Befragten per E-Mail zur Teilnahme an einer Umfrage einladen) genannt wird und den Teilnehmenden der Umfrage als Ansprechpartner für Rückfragen zur Verfügung steht.

Falls bereits eine verantwortliche Kontaktperson in Ihrem Schulkonto eingetragen ist, wird diese hier angezeigt. Wenn Sie eine andere Kontaktperson für die Befragung angeben möchten, klicken Sie bitte auf "Kontaktperson ändern". Sie werden dann auf das Schulkonto weitergeleitet, wo Sie die erforderlichen Änderungen vornehmen können.

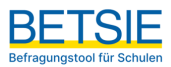

Nachdem Sie einen Titel eingegeben haben und die verantwortliche Kontaktperson festgelegt haben, klicken Sie auf den Button "Speichern und Weiter", um zum nächsten Schritt fortzufahren.

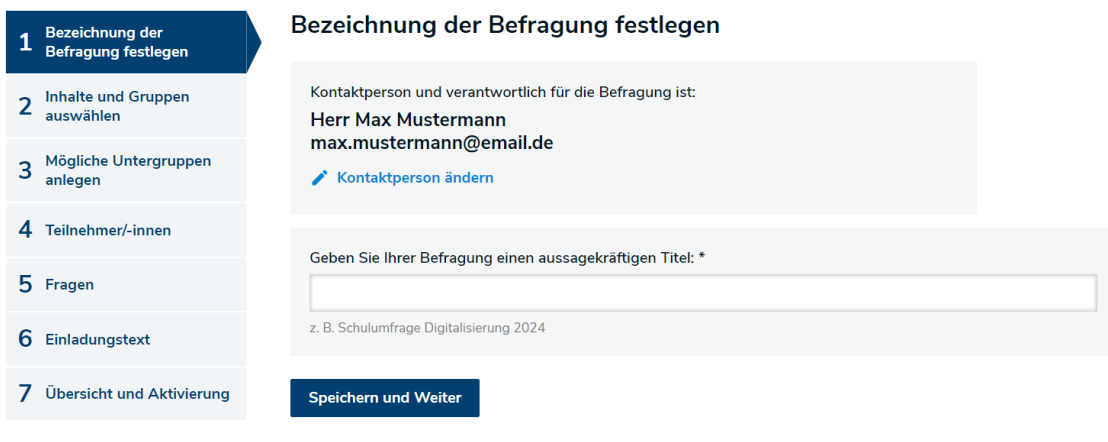

Im nächsten Schritt können Sie die Inhalte und Befragungsgruppen auswählen.

<span id="page-7-1"></span>*Abbildung 3:* Bezeichnung einer Befragung festlegen (Schritt1).

Während Sie die Befragung erstellen, haben Sie die Möglichkeit, zu einem vorherigen Schritt zurückzukehren und Ihre Eingaben zu ändern, ohne dabei bereits getätigte Einstellungen zu verlieren. Änderungen an einer Befragung sind bis zu deren Aktivierung möglich.

Falls Sie das Anlegen einer Befragung unterbrechen müssen (z. B. weil Sie die vorbereitete Befragung erst zu einem späteren Zeitpunkt aktivieren möchten), werden alle eingegebenen Einstellungen automatisch für die Befragung gespeichert. Bei Ihrem nächsten LOGIN können Sie Ihre Arbeit fortsetzen, indem Sie erneut auf "Neue Befragung anlegen" klicken (siehe [Abbildung 1\)](#page-5-1).

#### <span id="page-7-0"></span>3.2 Inhalte und Gruppen auswählen

Im zweiten Schritt können Sie die verschiedenen Inhaltsbereiche (Module), die in Bausteine unterteilt sind, einsehen. Zusätzlich haben Sie die Möglichkeit, die möglichen Inhalte der Fragebögen für die einzelnen Personengruppen zu überprüfen. Klicken Sie dazu auf "Vorschau für ...". Daraufhin öffnet sich der Beispielfragebogen der ausgewählten Gruppe in einem neuen Tab Ihres Browserfensters. Dort können Sie einsehen, welche Fragen (Items) die einzelnen Bausteine enthalten.

Wählen Sie die Inhaltsbereiche aus, zu denen Sie eine Befragung durchführen möchten. Entscheiden Sie, welche der vorhandenen Bausteine Sie in Ihrer Umfrage nutzen möchten und welche Gruppen zu den einzelnen Inhalten befragt werden sollen (sieh[e Abbildung 4\)](#page-8-1).

Wenn Sie das Kästchen direkt hinter der Bezeichnung eines Bausteins anklicken, werden automatisch alle Befragungsgruppen für diesen Baustein angekreuzt. Um die Auswahl rückgängig zu machen, klicken Sie erneut auf das Kästchen direkt hinter der Bezeichnung des Bausteins.

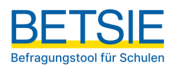

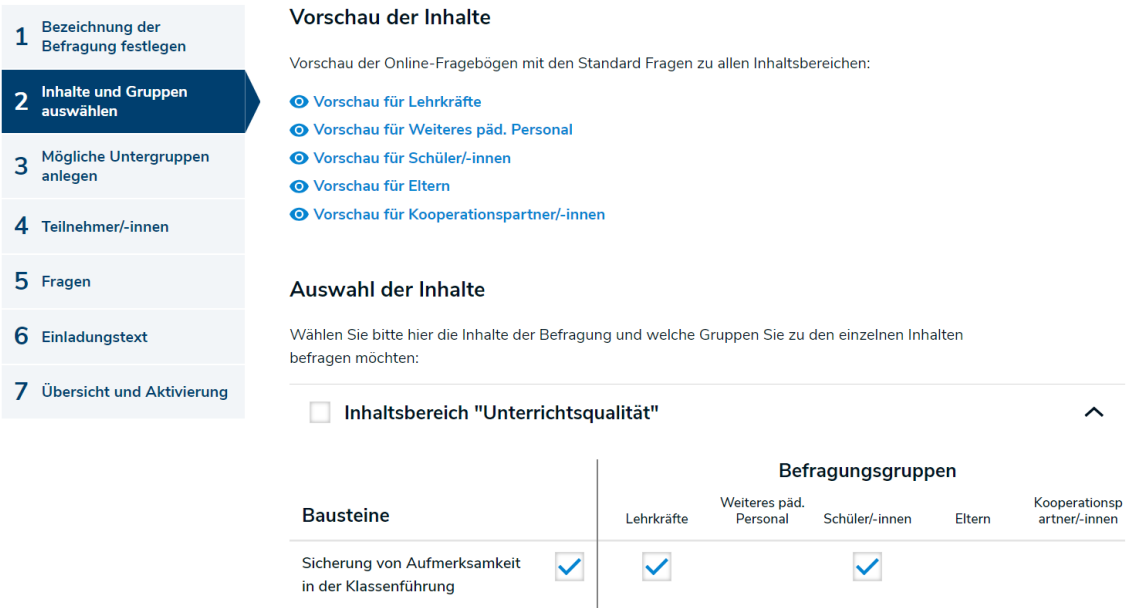

 $\Box$ 

П

<span id="page-8-1"></span>*Abbildung 4:* Auswahl von Befragungsinhalten (Schritt 2).

Klarheit von Regeln in der Klassenführung

Unterstützendes Klima im

im Unterricht

Unterricht

Effiziente Nutzung der Lernzeit

Die Bausteine wurden so entwickelt, dass sie den entsprechenden Inhalt möglichst umfassend aus der Sicht verschiedener schulischer Akteure erfassen. Allerdings ist dies nicht immer möglich, da nicht jeder Akteur Einblick in alle Geschehnisse der Schule hat. Daher sind Bausteine oft nicht für alle Perspektiven verfügbar.

 $\checkmark$ 

Nachdem Sie eine Auswahl von Inhalten und Befragungsgruppen für Ihre Umfrage getroffen haben, klicken Sie bitte auf den Button "Speichern und Weiter". Wenn Sie zum vorherigen Schritt zurückkehren möchten, nutzen Sie dafür bitte den Button "Zurück".

# <span id="page-8-0"></span>3.3 Untergruppen anlegen

Wenn Sie für einzelne Befragungsgruppen differenziertere Ergebnisse erhalten möchten, haben Sie nun die Möglichkeit, Untergruppen festzulegen (siehe [Abbildung 5\)](#page-9-0). Eine Befragungsgruppe kann in bis zu drei verschiedene Untergruppen unterteilt werden. Benennen Sie diese mit eindeutigen Namen und achten Sie darauf, dass jede Untergruppe mindestens fünf Teilnehmende (aus Datenschutzgründen) umfassen muss.

*Hier sind Beispiele für die Festlegung von Untergruppen:*

# *1. Mehrere Standorte:*

- *Lehrkräfte Standort A / Lehrkräfte Standort B*
- *SuS Standort A / SuS Standort B*
- *Eltern Standort A / Eltern Standort B*

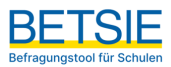

#### *2. Spezifische Schülergruppen:*

- *SuS Mittelstufe*
- *SuS Oberstufe*

Bedenken Sie, dass die Festlegung von Untergruppen davon abhängt, welche spezifischen Vergleiche oder Analysen Sie durchführen möchten.

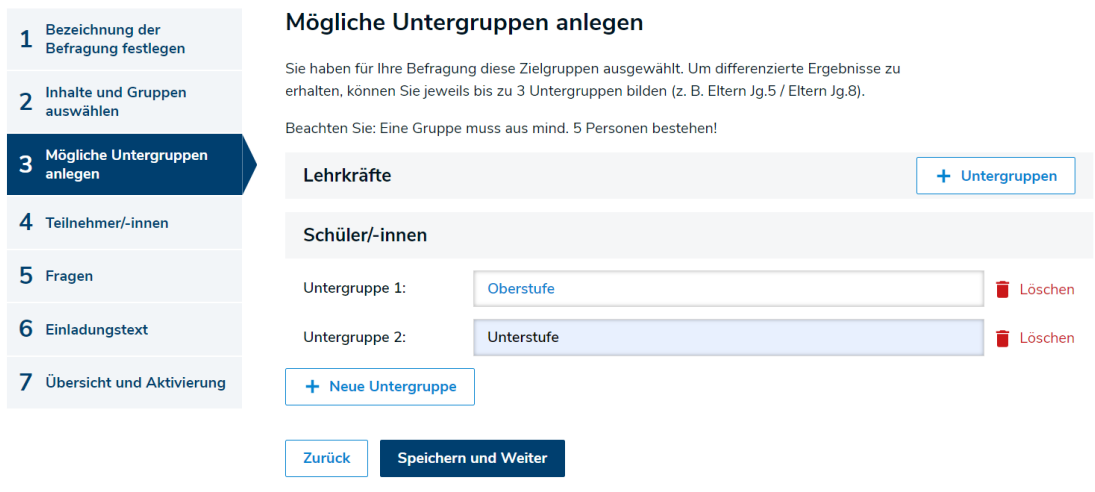

<span id="page-9-0"></span>*Abbildung 5*: Anlegen von möglichen Untergruppen (Schritt 3).

Bitte beachten Sie, dass am Ende mindestens fünf Antworten für jede Untergruppe vorliegen müssen, damit Ergebnisse generiert werden. Bevor Sie also Untergruppen festlegen, überlegen Sie bitte sorgfältig, ob dies sinnvoll ist und ob Sie genügend Teilnehmende in jeder Untergruppe erwarten können.

Das Anlegen von Untergruppen ist optional. Wenn Sie keine Untergruppen anlegen möchten, klicken Sie einfach auf "Speichern und Weiter" und Sie gelangen sofort zum vierten Schritt.

Wenn Sie Untergruppen anlegen möchten, klicken Sie rechts neben der betreffenden Befragungsgruppe auf den Button "+ Untergruppen". Es öffnet sich ein Eingabefeld unterhalb der Befragungsgruppe, in das Sie den Namen der ersten Untergruppe eingeben können.

Um eine weitere Untergruppe hinzuzufügen, klicken Sie unterhalb des Eingabefeldes auf den Button "+ Neue Untergruppe". Wenn Sie eine Untergruppe löschen möchten, klicken Sie auf das Minus-Symbol rechts neben dem entsprechenden Eingabefeld.

Nachdem Sie die Untergruppen angelegt haben, klicken Sie auf "Speichern und Weiter".

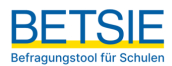

## <span id="page-10-0"></span>3.4 Befragungsteilnehmer einladen

Im vierten Schritt legen Sie zunächst fest, auf welchem Weg die Teilnehmenden der verschiedenen Befragungsgruppen die TAN (TransAktionsNummer = Passwort, Zugangscode) und damit die Möglichkeit zur Teilnahme an der Befragung erhalten (siehe [Abbildung 6\)](#page-10-1):

- Per E-Mail oder
- Als Ausdruck, der von Ihnen verteilt wird
- Als Gruppentan

#### Neue Befragung anlegen

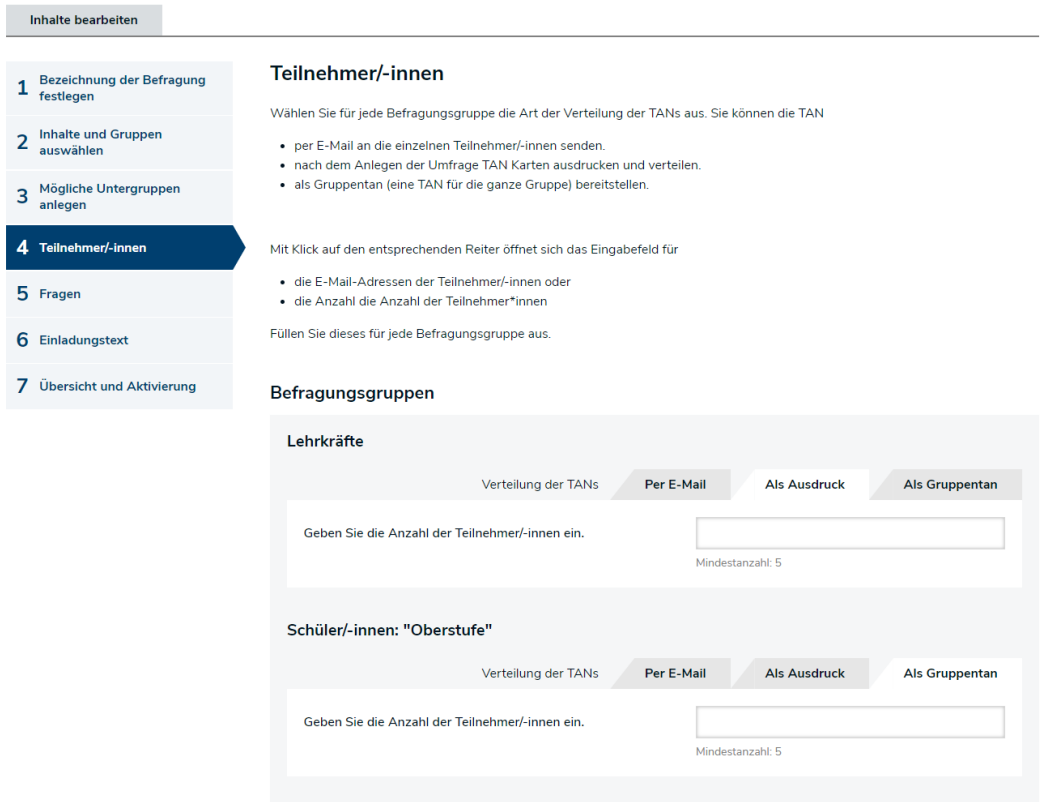

<span id="page-10-1"></span>*Abbildung 6:* Möglichkeiten für den Zugang zur Befragung für Teilnehmende (Schritt 4).

Wählen Sie "Per E-Mail", sehen Sie unter dem Reiter ein Eingabefeld, in das Sie die E-Mail-Adressen der Empfänger eingeben müssen. Bitte verwenden Sie für jede E-Mail-Adresse eine neue Zeile innerhalb des Eingabefeldes. Wichtig: Es müssen mindestens fünf E-Mail-Adressen pro Befragungs- bzw. Untergruppe angegeben werden.

Wird "Als Ausdruck" gewählt, erhalten Sie TAN-Karten, die ausgedruckt und einzeln an die Befragungsteilnehmer verteilt werden können.

Wird "Als Gruppentan" gewählt wird eine große TAN Karte mit großem QR Code erzeugt, der als Ausdruck oder Projektion für das gruppenweise Ausfüllen des Fragebogens genutzt werden kann (wenn etwa die Schülerinnen und Schüler einer Klasse zur selben Zeit den Fragebogen ausfüllen sollen).

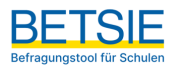

Wenn Sie "Als Ausdruck" oder "Als Gruppentan" wählen, müssen Sie im Feld unter dem Reiter die Anzahl der Befragten angeben. Wichtig: Es müssen mindestens fünf Teilnehmende angegeben werden.

## <span id="page-11-0"></span>3.5 Eigene Fragen formulieren

Im fünften Schritt haben Sie die Möglichkeit, zusätzlich zu den bisher ausgewählten BETSIE-Bausteinen auch selbst formulierte - offene und/oder geschlossene - Fragen hinzuzufügen (siehe [Abbildung 7\)](#page-11-1). Geschlossene Fragen beinhalten vorgegebene Antwortmöglichkeiten, während offene Fragen Freitextantworten ermöglichen. Beachten Sie bitte, dass offene Fragen im Ergebnisbericht nicht statistisch ausgewertet werden können, sondern einfach hintereinander aufgelistet werden. Insgesamt können Sie maximal 20 eigene Fragen erstellen, davon höchstens drei Fragen im offenen Format.

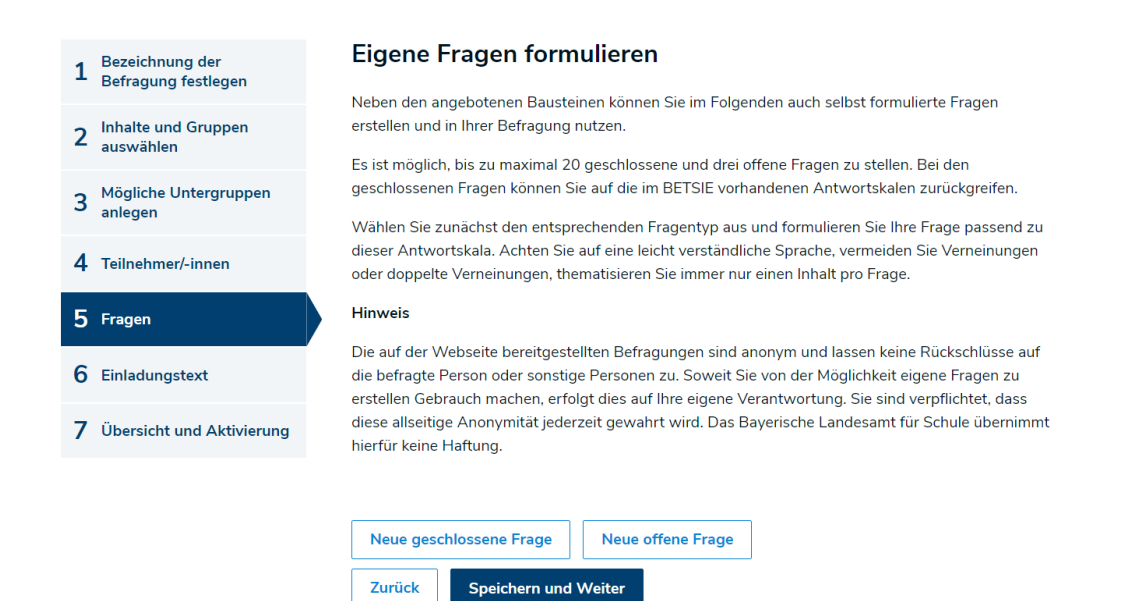

#### <span id="page-11-1"></span>*Abbildung 7*: Eigene Fragen hinzufügen (Schritt 5).

So fügen Sie geschlossene Fragen hinzu (siehe auc[h Abbildung 8\)](#page-12-0):

- 1. Klicken Sie auf den Button "+ Neue geschlossene Frage".
- 2. Wählen Sie dann durch Anklicken den gewünschten Antworttyp aus:
	- Häufigkeit: nie / manchmal / oft / immer
	- Zutreffend: trifft... überhaupt nicht zu / eher nicht zu / eher zu / voll und ganz zu Beachten Sie, dass die Teilnehmenden zusätzlich die Möglichkeit haben, "Kann ich nicht beurteilen" anzukreuzen.
- 3. Entscheiden Sie, welcher Befragungsgruppe Sie die Fragen stellen möchten, indem Sie das jeweilige Kästchen links neben der entsprechenden Befragungsgruppe anklicken.

Nach dem Auswählen einer Befragungsgruppe öffnet sich ein Eingabefenster, in das Sie die Frage (genauer gesagt: die zu bewertende Aussage) eintragen können. Bitte achten Sie darauf, dass die Formulierung zur Antwortskala passt.

Möchten Sie dieselbe Frage auch anderen Befragungsgruppen stellen, markieren Sie diese Gruppen und kopieren Sie die Frage in die entsprechenden Eingabefelder. Sie haben auch die Möglichkeit, die Formulierung der Fragen je nach Befragungsgruppe anzupassen.

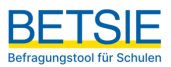

Wenn Sie weitere geschlossene Fragen hinzufügen möchten, klicken Sie erneut auf den Button "+ Neue geschlossene Frage" und folgen Sie den oben beschriebenen Schritten.

Um eine selbstformulierte Frage zu löschen, klicken Sie auf den Button mit dem Papierkorb.

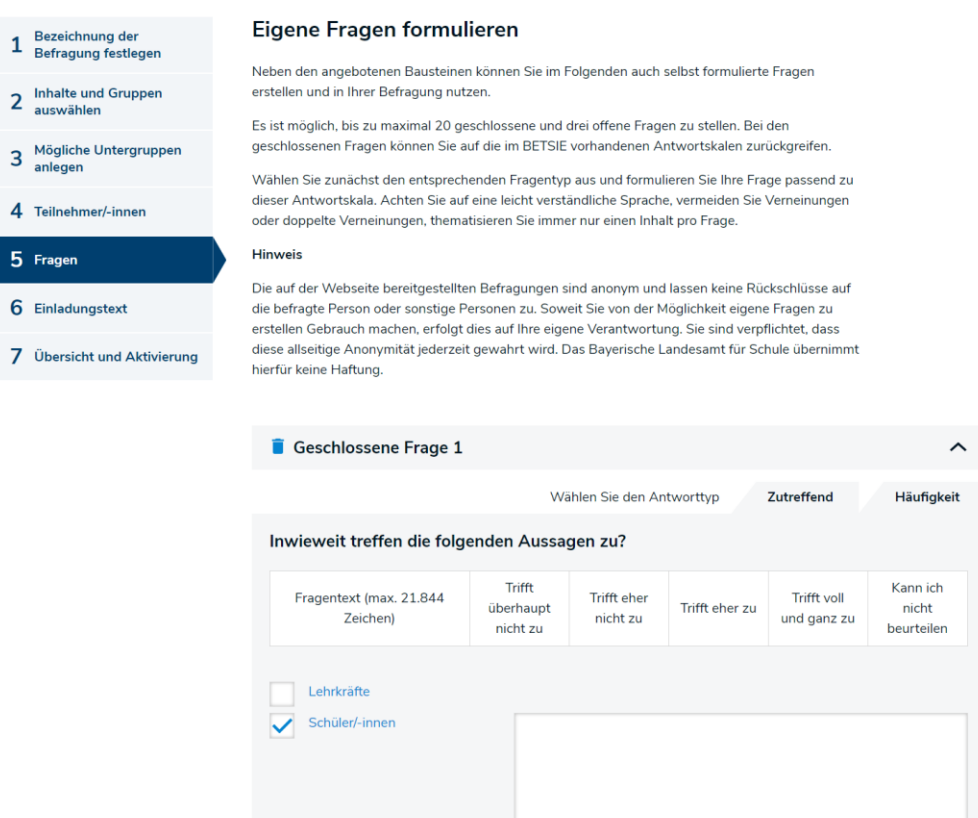

<span id="page-12-0"></span>*Abbildung 8*: Eigene Fragen hinzufügen (Schritt 5): Geschlossene Fragen.

 $\overline{4}$ 

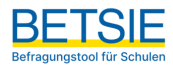

So fügen Sie offene Fragen hinzu (siehe auc[h Abbildung 9\)](#page-13-0):

- 1. Klicken Sie auf den Button "+ Neue offene Frage".
- 2. Wählen Sie aus, welcher Befragungsgruppe Sie eine offene Frage stellen möchten, indem Sie das Kästchen links neben der Bezeichnung der Befragungsgruppe anklicken.
- 3. Es öffnet sich ein Eingabefenster, in das Sie die Frage eingeben können.

Möchten Sie dieselbe Frage auch anderen Befragungsgruppen stellen, markieren Sie diese Gruppen und kopieren Sie die Frage in die entsprechenden Eingabefelder. Sie haben auch die Möglichkeit, die Formulierung der Fragen je nach Befragungsgruppe anzupassen.

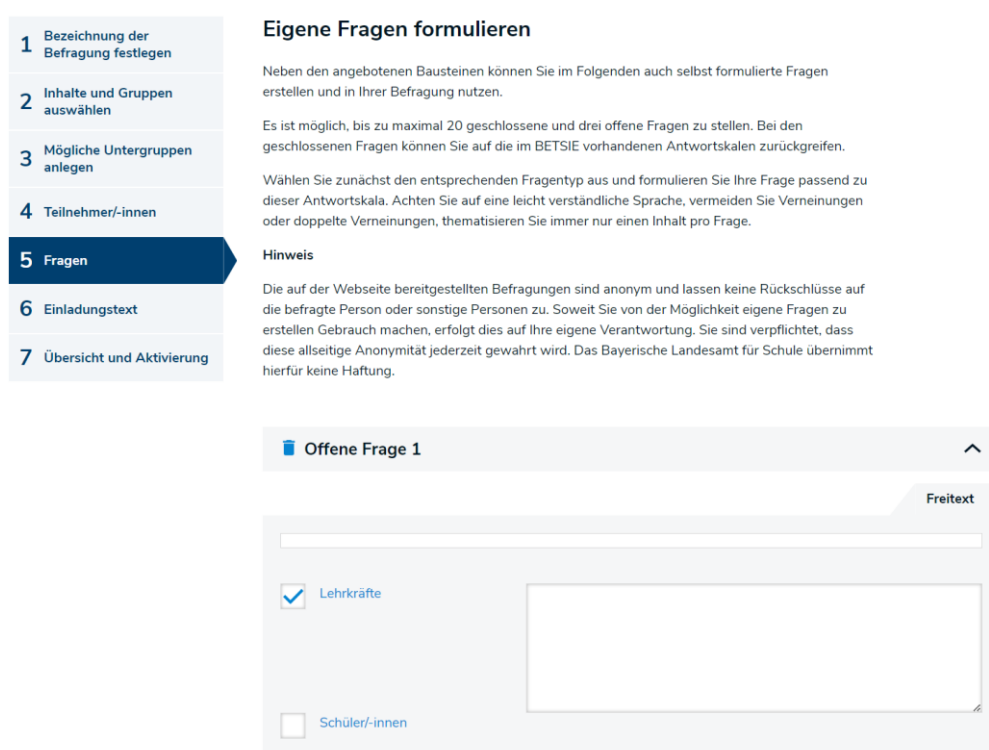

<span id="page-13-0"></span>*Abbildung 9:* Eigene Fragen hinzufügen (Schritt 5): Offene Fragen.

Ihre Einstellungen werden durch einen Klick auf "Speichern und Weiter" übernommen.

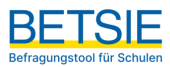

## 3.6 Einladungstext bearbeiten

Wenn Sie für keine Befragungsgruppe E-Mail-Adressen eingegeben haben, müssen Sie nichts tun und können durch einen Klick auf den "Weiter"-Button unmittelbar zum siebten Schritt übergehen.

Wenn Sie für mindestens eine Befragungsgruppe den TAN-Versand per E-Mail eingerichtet haben, erscheint im sechsten Schritt folgende Ansicht (siehe [Abbildung 10\)](#page-14-0):

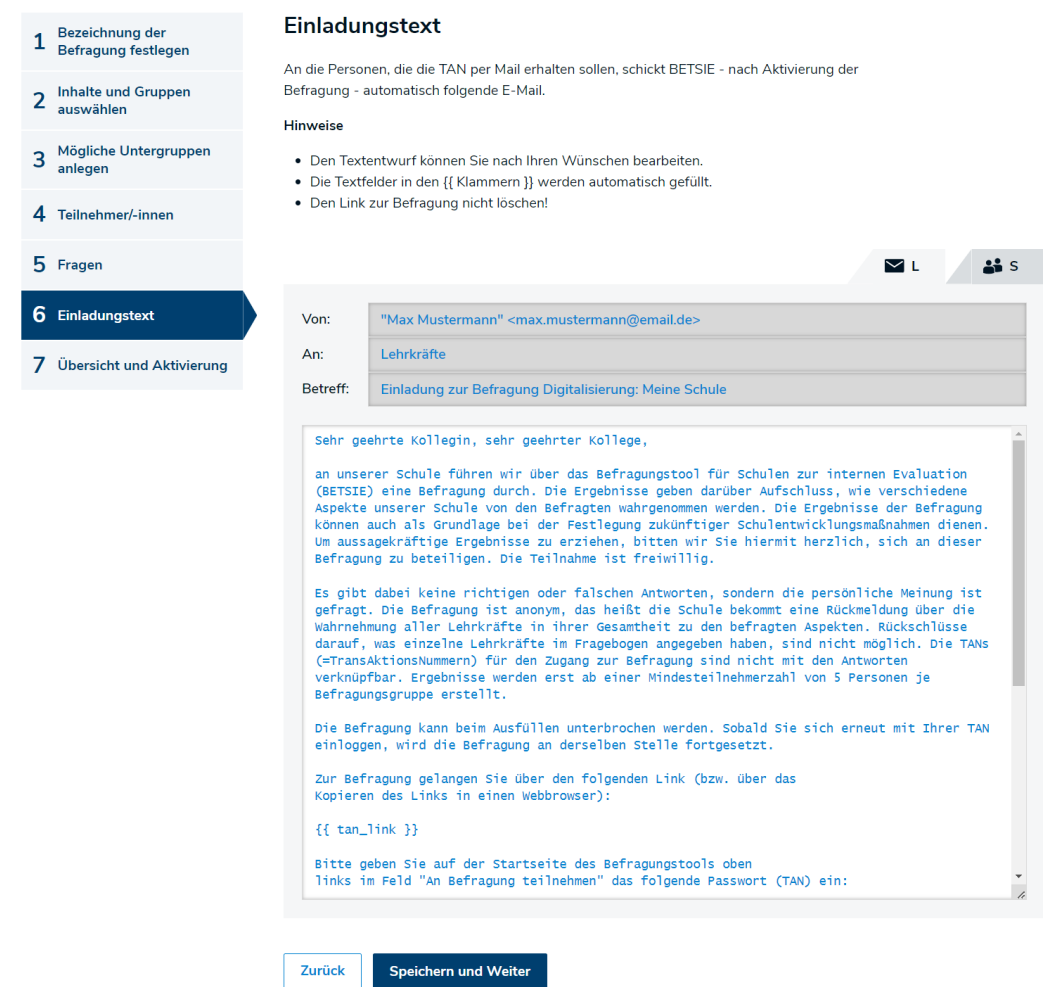

<span id="page-14-0"></span>*Abbildung 10*: Einladungstext für den Mailversand bearbeiten (Schritt 6).

Auf den Reitern oberhalb des E-Mail-Fensters sind alle Ihre Befragungsgruppen verzeichnet. Sie sehen hier mit Hilfe verschiedener Symbole, ob diese ihre TAN per E-Mail per Ausdruck oder als Gruppentan erhalten. Zwischen den Befragungsgruppen können Sie per Klick hin- und herwechseln.

Nach dem Aktivieren der Umfrage im siebten Schritt wird automatisch eine E-Mail an die Personen der Gruppen versendet, für die Sie E-Mail-Adressen eingegeben haben. Sie haben nun die Möglichkeit, den Text für diese E-Mail festzulegen, indem Sie eine der betreffenden Gruppen auswählen. Im Eingabefeld wird Ihnen ein Textvorschlag angezeigt, den Sie nach Ihren Wünschen bearbeiten können.

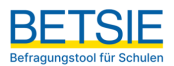

Wichtig: Bitte stellen Sie sicher, dass der Link zur Befragung sowie die Textfelder in den {{ Klammern }} nicht gelöscht werden. Diese werden automatisch vom System ausgefüllt (sieh[e Abbildung 11\)](#page-15-0).

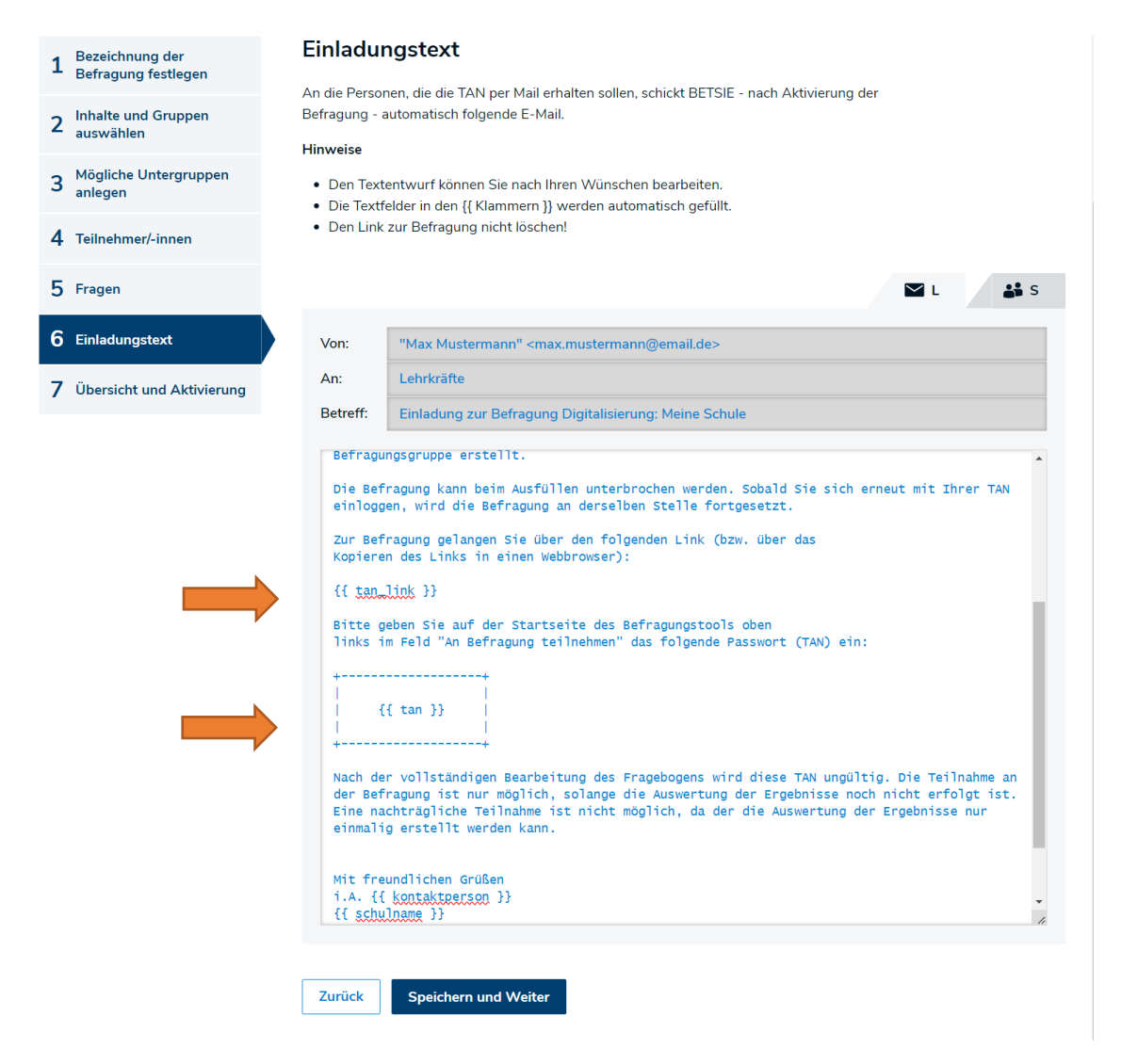

<span id="page-15-0"></span>*Abbildung 11*: Einladungstext für den Mailversand bearbeiten (Schritt 6): Nicht zu ändernde Elemente.

Tipp: Auch für Befragungsgruppen, die die TANs in ausgedruckter Form von Ihnen erhalten, steht ein Einladungstext zur Verfügung. Sie können diesen Text (oder den Text anderer Gruppen) in ein Textverarbeitungsprogramm kopieren, nach Ihren Vorstellungen anpassen, ausdrucken und gemeinsam mit den TANs an die Teilnehmenden verteilen oder versenden.

Klicken Sie erneut auf "Speichern und Weiter", um Ihre Änderungen zu sichern und zum nächsten Schritt zu gelangen.

#### 3.7 Übersicht prüfen und Befragung aktivieren

Im letzten Schritt haben Sie die Gelegenheit, Ihre Angaben ein letztes Mal zu überprüfen und bei Bedarf anzupassen.

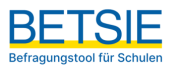

Mithilfe des Buttons "Ändern", der am Ende jedes Abschnitts platziert ist, können Sie Änderungen im entsprechenden Abschnitt vornehmen. Alternativ können Sie auch in der Navigation links direkt auf den Abschnitt klicken, den Sie bearbeiten möchten (siehe [Abbildung 12\)](#page-16-0).

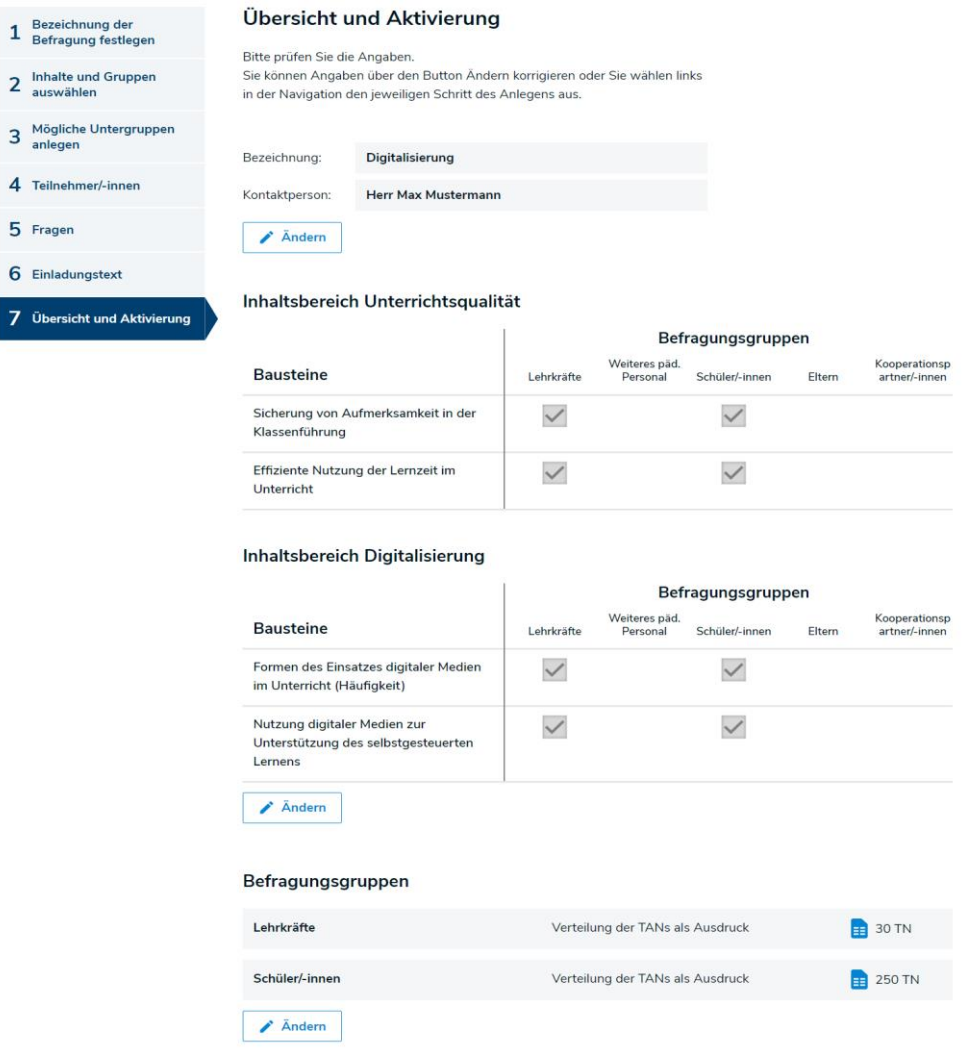

<span id="page-16-0"></span>*Abbildung 12*: Übersicht und Aktivierung der Befragung (Schritt 7).

Unten auf dieser Seite können Sie eine Vorschau Ihrer Fragebögen für die einzelnen Befragungsgruppen öffnen (sieh[e Abbildung 13\)](#page-16-1). Hier sehen Sie die Inhalte, die Sie für Ihre Befragungsgruppen ausgewählt haben.

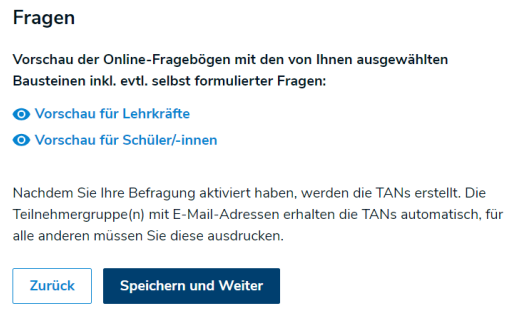

<span id="page-16-1"></span>*Abbildung 13*: Vorschau auf die Fragbögen pro Personengruppe

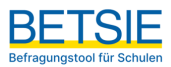

Wenn alle Angaben korrekt sind, schließen Sie das Anlegen der Befragung durch einen Klick auf den Button "Befragung aktivieren" ab. Daraufhin wird die Befragung aktiviert, und die Teilnehmenden, für die Sie eine Einladung per E-Mail vorgesehen haben, erhalten ihre TAN in der automatisch versendeten Einladungs-E-Mail. Die ausdruckbaren TAN-Listen für die anderen Teilnehmenden können Sie im nächsten Schritt abrufen.

# <span id="page-17-0"></span>4 Laufende Befragungen

Im Bereich "Laufende Befragungen" erhalten Sie eine Übersicht über alle derzeit laufenden Befragungen (siehe [Abbildung 14\)](#page-17-1).

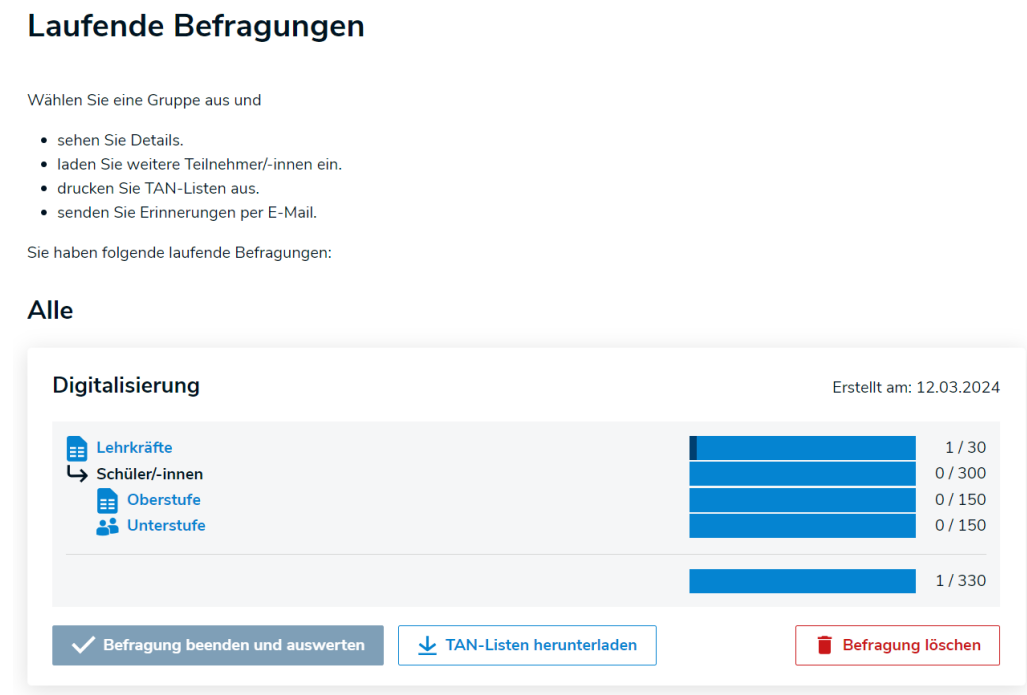

<span id="page-17-1"></span>*Abbildung 14*: Den Status laufender Befragungen einsehen.

Um die TAN-Listen zu erhalten, klicken Sie bitte auf den Button "TAN-Listen herunterladen". Diese werden automatisch in einem neuen Fenster Ihres Webbrowsers angezeigt (siehe [Abbildung 15\)](#page-18-0). Bitte drucken Sie die Liste aus, schneiden Sie die einzelnen TAN-Zettel aus und verteilen Sie diese an die Teilnehmenden der entsprechenden Befragungsgruppen.

Wichtig: Bitte stellen Sie sicher, dass jede Befragungsgruppe die richtigen TANs erhält, insbesondere wenn eine Befragungsgruppe in verschiedene Untergruppen aufgeteilt wurde.

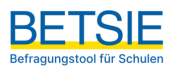

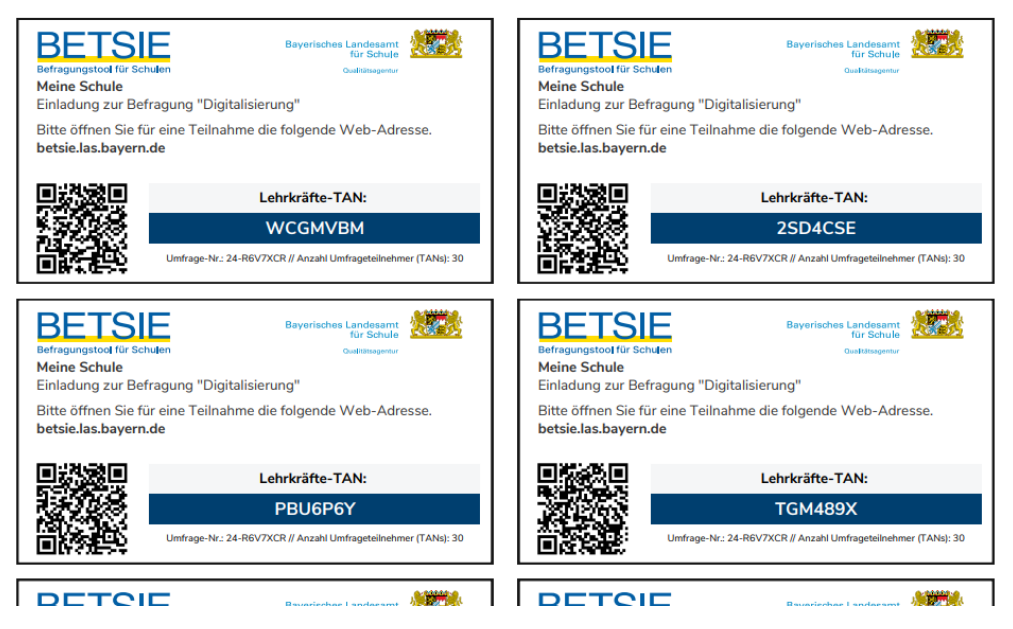

*Abbildung 15*: TANs zur Teilnahme an der Befragung können auch für laufende Befrgaungen generiert werden.

<span id="page-18-0"></span>Unter "Laufende Befragungen" sehen Sie auch, wie viele Personen aus den einzelnen Gruppen und wie viele insgesamt teilgenommen haben.

Der Button "Befragung beenden und auswerten" wird erst aktiviert, wenn mindestens fünf Personen aus einer Gruppe den Fragebogen ausgefüllt haben.

Wichtig: Eine Befragung kann nur einmal ausgewertet werden! Wenn Sie auf den Button klicken, wird die Befragung beendet und ausgewertet. Die TANs von Teilnehmenden, die bis dahin noch nicht teilgenommen haben, verlieren ihre Gültigkeit.

Wenn Sie mit der Maus auf den Namen einer Befragungsgruppe klicken, öffnet sich ein Menü mit folgenden Möglichkeiten (siehe auch [Abbildung 16\)](#page-19-1):

- i. Details für die jeweilige Befragungsgruppe anzeigen (z. B. Fragebogenvorschau, Anzahl der Ausfüllungen)
- ii. Zusätzliche Teilnehmenden einladen
- iii. Erinnerungsmails an Teilnehmende senden, die noch nicht an der Befragung teilgenommen haben
- iv. Vorschau des Online-Fragebogens anzeigen

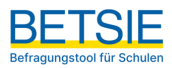

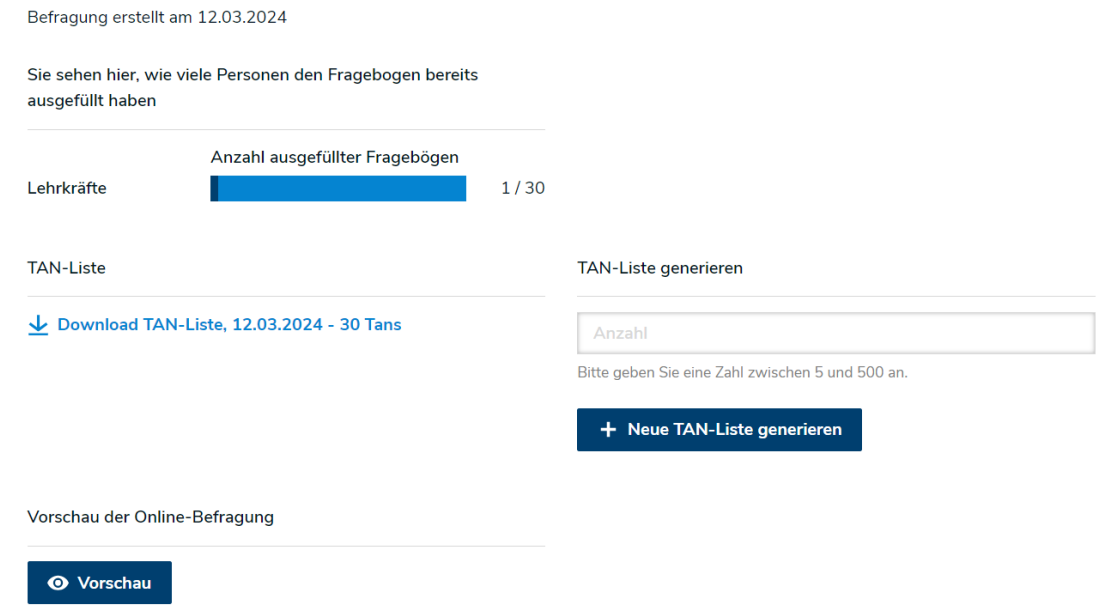

<span id="page-19-1"></span>*Abbildung 16*: Bestehende TAN-Listen abrufen und neue generieren.

- Zu i) Anhand des blauen Balkens können Sie sehen, wie viele Teilnehmende an dieser Befragungsgruppe bereits teilgenommen haben.
- Zu ii) Wenn Sie mehr Personen zur Befragung hinzufügen möchten, klicken Sie auf die Befragungsgruppe und geben Sie die Anzahl der neuen Teilnehmenden ein für die bspw. TANs generiert werden sollen.
- Bei den Befragungsgruppen, die ihre TAN per E-Mail erhalten haben, können Sie weitere Teilnehmende hinzufügen, indem Sie die entsprechenden E-Mail-Adressen eingeben. Wenn Sie mehrere E-Mail-Adressen hinzufügen möchten, geben Sie diese einzeln ein und klicken Sie nach Eingabe jeder E-Mail-Adresse auf das Pluszeichen (+). Dadurch wird automatisch eine E-Mail inklusive TAN an die eingegebene E-Mail-Adresse versendet.
- Zu iii) Neben dem Statusbalken gibt es einen Button "Neue Erinnerung verschicken". Wenn Sie daraufklicken, wird automatisch eine Erinnerungsmail an die Teilnehmenden gesendet, die noch nicht an der Befragung teilgenommen haben.
- Zu iv) Sie können auch einfach auf "Vorschau" klicken, um den Fragebogen dieser Befragungsgruppe anzuzeigen.

Nachdem alle Vorbereitungen getroffen wurden, ist es nun Zeit für die Teilnehmenden, aktiv zu werden und Sie können sich vorerst ausloggen.

# <span id="page-19-0"></span>4.1 Einen Fragebogen ausfüllen

Haben die Befragungsteilnehmerinnen und -teilnehmer eine TAN erhalten, ist es für sie mit jedem internetfähigen Gerät möglich, an der Befragung teilzunehmen. Sowohl auf den ausgedruckten TAN-Karten als auch in den Einladungstexten ist der Link zu BETSIE vermerkt: www.betsie.las.bayern.de. Dort befindet sich oben ein Button mit der Aufschrift "An Befragung teilnehmen". Nach dem Klicken auf diesen Button erscheint ein Eingabefeld, in das die TAN eingetragen wird (siehe [Abbildung 17\)](#page-20-0).

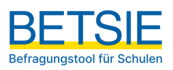

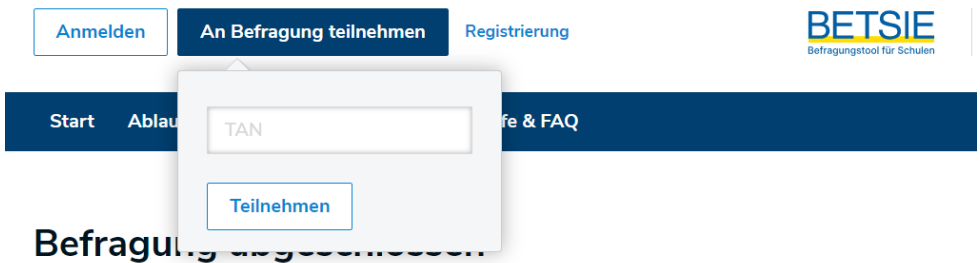

<span id="page-20-0"></span>*Abbildung 17:* TAN-Eingabe zur Teilnahme an einer Befragung.

Nachdem Sie die TAN eingegeben haben, gelangen Sie durch das Klicken auf den "Teilnehmen"-Button zur Befragung. Zuerst erscheint eine Startseite mit den Schuldaten und Informationen zur Umfrage (siehe [Abbildung 18\)](#page-20-1).

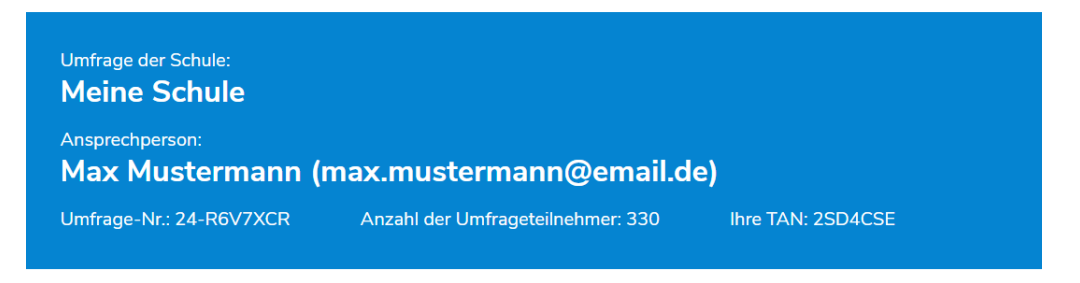

# Willkommen!

# Sehr geehrte Kolleginnen und Kollegen,

herzlichen Dank, dass Sie sich an unserer Umfrage beteiligen. Wir möchten mit dieser Befragung mehr darüber herausfinden, wie die Beteiligten verschiede Aspekte der Qualität unserer Schule wahrnehmen.

Es gibt dabei keine richtigen oder falschen Antworten, sondern die persönliche Meinung ist gefragt. Die Befragung ist anonym, das heißt die Schule bekommt eine Rückmeldung über die Wahrnehmung aller Lehrkräfte in ihrer Gesamtheit zu den befragten Aspekten. Rückschlüsse darauf, was einzelne Lehrkräfte im Fragebogen angegeben haben, sind nicht möglich. Die TANs (=TransAktionsNummern) für den Zugang zur Befragung sind nicht mit den Antworten verknüpfbar. Ergebnisse werden erst ab einer Mindesteilnehmerzahl von 5 Personen je Befragungsgruppe erstellt.

Die Befragung kann beim Ausfüllen unterbrochen werden. Sobald Sie sich erneut mit Ihrer TAN einloggen, wird die Befragung an derselben Stelle fortgesetzt. Nachdem der Fragebogen vollständig ausgefüllt wurde, ist die TAN ungültig. Die Teilnahme an der Befragung ist nur möglich, solange die Auswertung der Ergebnisse noch nicht erfolgt ist. Eine nachträgliche Teilnahme ist nicht möglich, da der die Auswertung der Ergebnisse nur einmalig erstellt werden kann.

Befragung starten

<span id="page-20-1"></span>*Abbildung 18*: Ansicht bei Teilnahme an einer Befragung (Begrüßung).

Mit Klick auf den Button "Befragung starten" gelangt man zum Fragebogen (Ansicht des Fragebogen, siehe [Abbildung 19\)](#page-21-0).

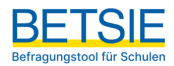

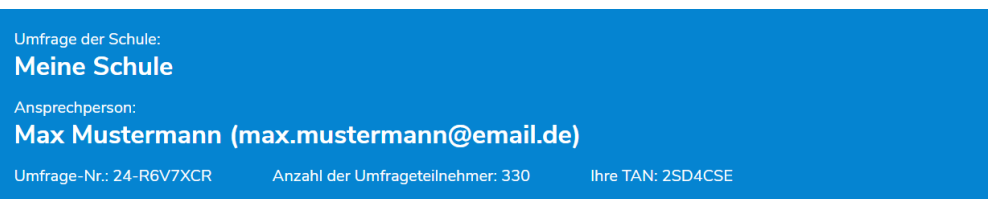

# Sicherung von Aufmerksamkeit in der Klassenführung

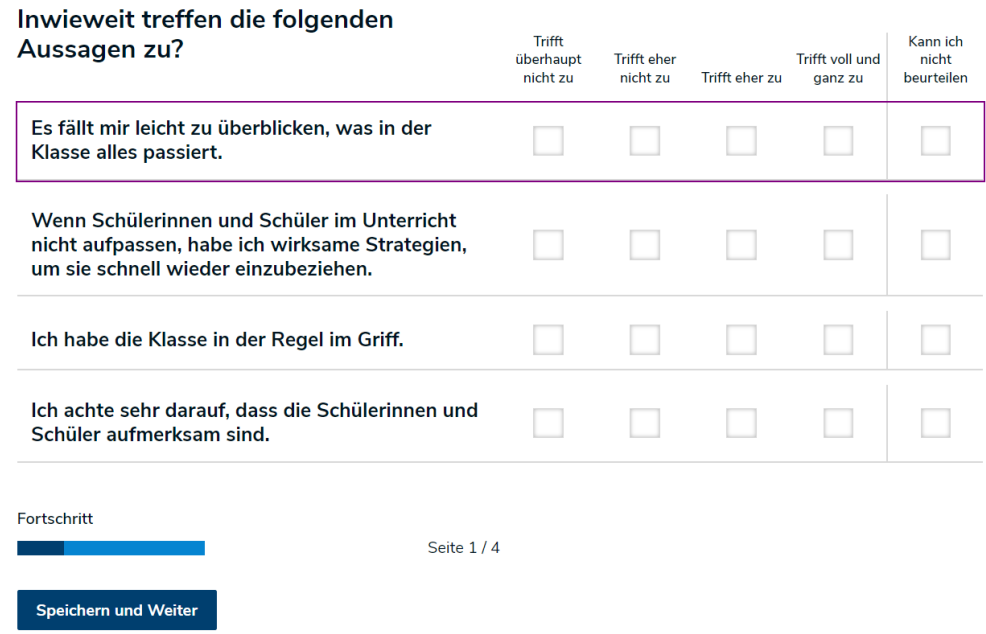

<span id="page-21-0"></span>*Abbildung 19*: Ansicht bei Teilnahme an einer Befragung (Fragbogenelemente).

Die Teilnehmenden wählen für jede Aussage das Feld aus, das ihrer Meinung am nächsten kommt. Wenn sie eine Aussage nicht beurteilen können, können sie die Option "Kann ich nicht beurteilen" wählen. Es ist einfach, eine Eingabe zu ändern: Sie klicken einfach auf das Feld, das sie stattdessen wählen möchten. Nachdem ein Block vollständig bearbeitet wurde, gelangen sie durch das Klicken auf "Weiter" zum nächsten Block. Wenn eine Aussage nicht bearbeitet wurde, wird der/die Teilnehmer/in nicht zur nächsten Seite weitergeleitet, sondern durch eine rote Umrandung darauf hingewiesen (siehe [Abbildung 20\)](#page-22-0).

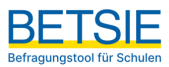

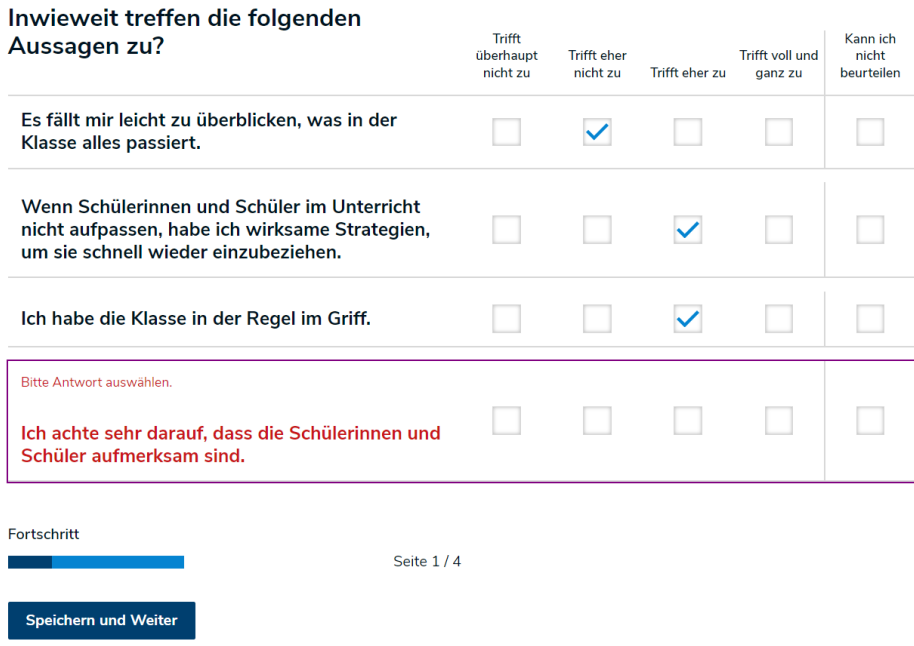

<span id="page-22-0"></span>*Abbildung 20:* Ansicht bei Teilnahme an einer Befragung (nicht beantwortetes Item).

Erst wenn bei allen Fragen eine der fünf Antwortmöglichkeiten gewählt wurde, kann man über den Button "Speicher und Weiter" zu den nächsten Fragen gelangen. Ab diesem Punkt können die Angaben nicht mehr geändert werden. Der blaue Balken links unten zeigt den Fortschritt der Befragung an.

Bei selbst formulierten Fragen erscheint über der Frage ein Hinweis darauf, dass diese von der Schule selbst formuliert wurde.

Wenn die Beantwortung der Fragen aus irgendeinem Grund unterbrochen werden, kann man sich zu einem späteren Zeitpunkt erneut einloggen und die Beantwortung fortsetzen. Nachdem alle Fragen beantwortet wurden, gelangt man zur letzten Seite und kann die Befragung abschließen (siehe [Abbil](#page-22-1)[dung 21\)](#page-22-1). Zu diesem Zeitpunkt verfällt die individuelle TAN, und ein erneutes Einloggen ist nicht mehr möglich.

<span id="page-22-1"></span>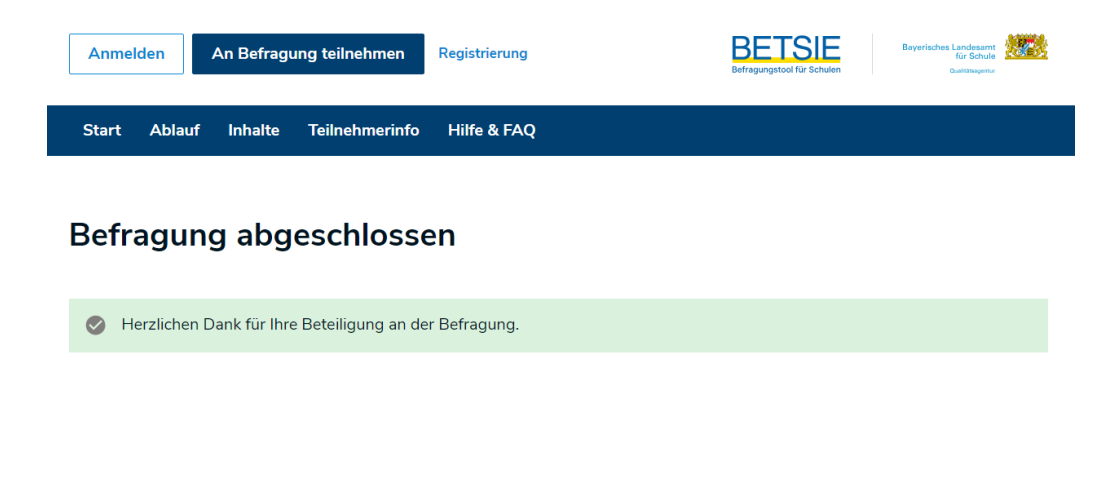

*Abbildung 21*: Ansicht bei Abschluss einer Befragung.

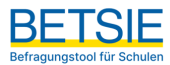

Tipp: Um sicherzustellen, dass viele Personen teilnehmen empfiehlt es sich, die TANs an Terminen auszugeben, an denen möglichst viele Teilnehmende n vor Ort sind. Um die Transparenz zu erhöhen, können die TANs gezogen werden. Erklären Sie zudem kurz und motivierend, worum es geht. Danach kann die Beantwortung des Fragebogens direkt am Computer in der Schule, mit Tablets oder den eigenen Handys durchgeführt werden. Zum Beispiel in Unterrichtsstunden, bei Elternversammlungen oder Lehrerbesprechungen.

Es ist wichtig, dass sich die Teilnehmenden beim Ausfüllen unbeobachtet und unkontrolliert fühlen. Stehen Sie für technische Probleme zur Verfügung, aber achten Sie darauf, dass die Teilnehmenden nicht das Gefühl haben, überwacht zu werden. Klären Sie die Teilnehmenden gegebenenfalls vor der Befragung darüber auf, dass ihre Meinung zählt und sie nicht darauf achten sollen, was ihre Sitznachbarn antworten. Dies kann insbesondere bei Schülerinnen und Schüler wichtig sein.

# <span id="page-23-0"></span>4.2 Eine Befragung abschließen und Ergebnisse einsehen

Laufende Befragungen

· Jaden Sie weitere Teilnehmer/-innen ein · drucken Sie TAN-Listen aus · senden Sie Erinnerungen per E-Mail. Sie haben folgende laufende Befragungen:

Wählen Sie eine Gruppe aus und · seben Sie Details

Besuchen Sie die Webseite www.betsie.las.bayern.de und loggen Sie sich mit Ihren Zugangsdaten erneut ein. Klicken Sie dann auf "Laufende Befragungen", um den aktuellen Stand der Umfrage zu überprüfen.

Die Umfrage kann nur abgeschlossen werden, wenn mindestens fünf Personen aus einer Gruppe teilgenommen haben (siehe [Abbildung 22\)](#page-23-1).

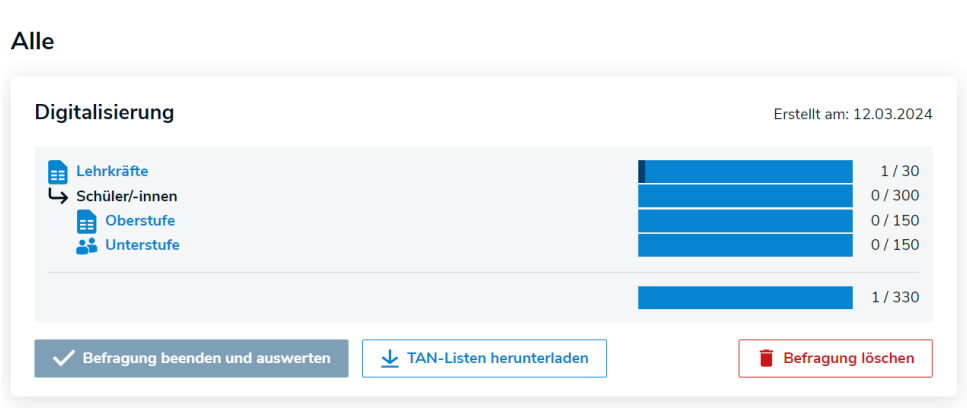

<span id="page-23-1"></span>*Abbildung 22*: Eine Befragung beenden und auswerten.

Sobald genügend Personen teilgenommen haben oder der von Ihnen definierte Befragungszeitraum abgeschlossen ist, klicken Sie auf den Button "Befragung beenden und auswerten". Bitte beachten Sie, dass dieser Schritt endgültig ist und nicht rückgängig gemacht werden kann. Nach dem Klicken wird die Befragung abgeschlossen. Eine weitere Teilnahme ist nicht mehr möglich.

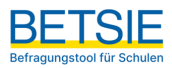

Klicken Sie dann im blauen Menüband auf "Ergebnisse". Auf dieser Seite finden Sie eine Übersicht über Ihre abgeschlossenen Befragungen. Klicken Sie auf "Ergebnisse PDF", um den Ergebnisbericht herunterzuladen (sieh[e Abbildung 23\)](#page-24-1). Es erscheint eine Online-Ansicht des Ergebnisberichts (mehr dazu im nächsten Kapitel). Sie können den Bericht nun ansehen. Sollte es Probleme mit dem Öffnen des Dokumentes geben, verfügt Ihr Computer womöglich noch nicht über den Acrobat Reader. Diesen können Sie kostenlos im Internet herunterladen und auf Ihrem PC installieren. Bei Bedarf kann der Bericht ausgedruckt oder auch auf Ihrem Computer abgespeichert werden. Sie können ihn aber auch immer wieder unter "Ergebnisse" aufrufen. Er bleibt hier hinterlegt, bis Sie die Umfrage löschen. Da Sie beliebig viele Umfragen in Ihrem Account anlegen können, ist das Löschen alter Befragungen prinzipiell nicht notwendig. Klicken Sie auf "Ergebnisse Excel", um eine Excel-Datei der Ergebnisse herunterzuladen bzw. auf "Ergebnisse PDF (Tabellen)" um zusätzliche Tabellen zu erhalten.

# **Ergebnisse**

Hier können Sie die Ergebnisse Ihrer abgeschlossenen Befragungen einsehen.

#### **Alle Test Mailversand Einladungstext** Erstellt am: 08.03.2024  $\blacktriangleright$  Lehrkräfte  $1/5$ Schüler/-innen  $11/10$ **12** Oberstufe  $6/5$ **24** Unterstufe  $5/5$  $12/15$ **A** Ergebnisse PDF **A** Ergebnisse PDF (Tabellen) **x** Ergebnisse Excel Löschen **Hinweis** Sie können eine abgeschlossene Befragung löschen. Die Daten dieser Befragung werden dann komplett gelöscht. (Achtung: Alle zu der Befragung gehörenden Informationen werden vernichtet, wenn Sie eine Befragung löschen.)

<span id="page-24-1"></span>*Abbildung 23*: Abruf der bereitgestellten Auswertungen.

Sie haben die Möglichkeit eine Umfrage zu löschen. Klicken Sie hierzu auf "Löschen" (siehe Abbildung [23\)](#page-24-1).

Wichtig: Dieser Vorgang ist nicht umkehrbar!

# <span id="page-24-0"></span>5. Der Ergebnisbericht

Der Ergebnisbericht enthält folgende Elemente: (1) Deckblatt, (2) Erläuterungen, (3) Ergebnisse im Überblick, (4) Einzelergebnisse und (5) Ergebnisse aus eigenen Fragen.

Das **Deckblatt** enthält neben dem Datum und dem Titel der Befragung auch die Anzahl der Personen, die im Rahmen der Befragung einen Fragebogen ausgefüllt haben.

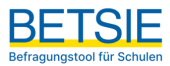

Die **Erläuterungen** auf Seite 2 geben Informationen darüber, wie die Ergebnisse präsentiert werden und wie die zentralen Kennwerte wie der Mittelwert und die Standardabweichung berechnet und interpretiert werden können.

Die graphische Darstellung der **Ergebnisse im Überblick** (sieh[e Abbildung 24\)](#page-25-0) wurde optimiert, um die zentralen Tendenzen (Mittelwerte) verschiedener Befragungsgruppen pro Befragungsbaustein kompakt und übersichtlich darzustellen. Auf der linken Seite wird der Fragebogenbaustein aufgeführt, während auf der rechten Seite angezeigt wird, wie viele Personen einer Befragtengruppe diesen Baustein ausgefüllt haben und welcher Mittelwert über alle Items dieses Bausteins resultierte. In der Graphik werden die Befragungsgruppen durch Symbole und Farbgebung differenziert dargestellt: Die Ergebnisse aus der Befragung von Lehrkräften werden beispielsweise mit grünen Dreiecken dargestellt, während die Ergebnisse von Schülerinnen und Schülern durch blaue Quadrate repräsentiert werden.

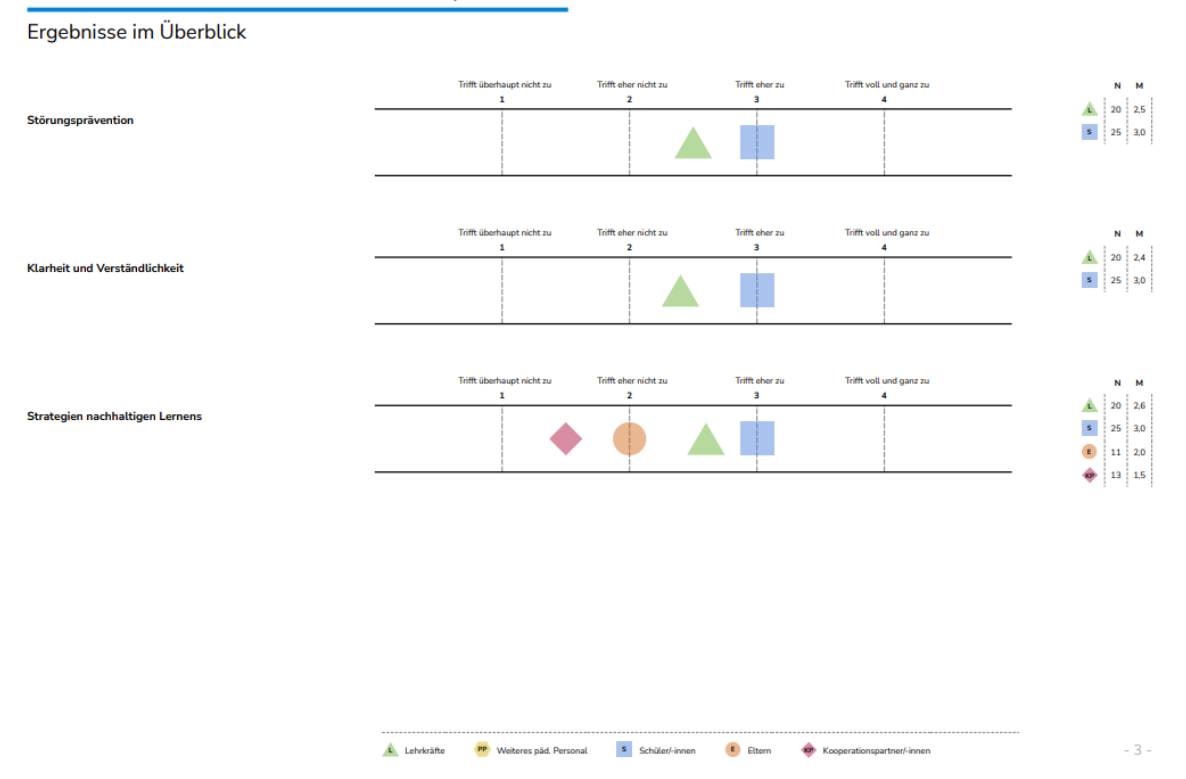

# **INHALTSBEREICH UNTERRICHTSQUALITÄT**

<span id="page-25-0"></span>*Abbildung 24*: Ergebnisse im Überblick zeigen pro Fragbogenbaustein die Mittelwerte der befragten Gruppen.

Am unteren Ende der Seiten befindet sich eine Legende, die darüber Auskunft gibt. Die Seiten dieses Abschnitts sind horizontal ausgerichtet, um die zentralen Ergebnisse der Befragung auch im Rahmen von Präsentationen übersichtlich darstellen zu können.

Wenn Untergruppen in der Befragung erstellt wurden, werden deren Ergebnisse in ähnlicher Form dargestellt und für jede Untergruppe eine weitere Zeile hinzugefügt (siehe [Abbildung 25\)](#page-26-0). Beispielsweise werden Lehrkräfteergebnisse nach wie vor durch grüne Dreiecke symbolisiert, wobei Untergruppen durch verschiedene Muster wie Schraffuren gekennzeichnet sind, um visuelle Unterschiede auch beim Schwarz-Weiß-Druck sichtbar zu machen.

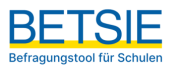

# **INHALTSBEREICH UNTERRICHTSQUALITÄT**

Ergebnisse im Überblick Lehrkräfte - Untergruppen

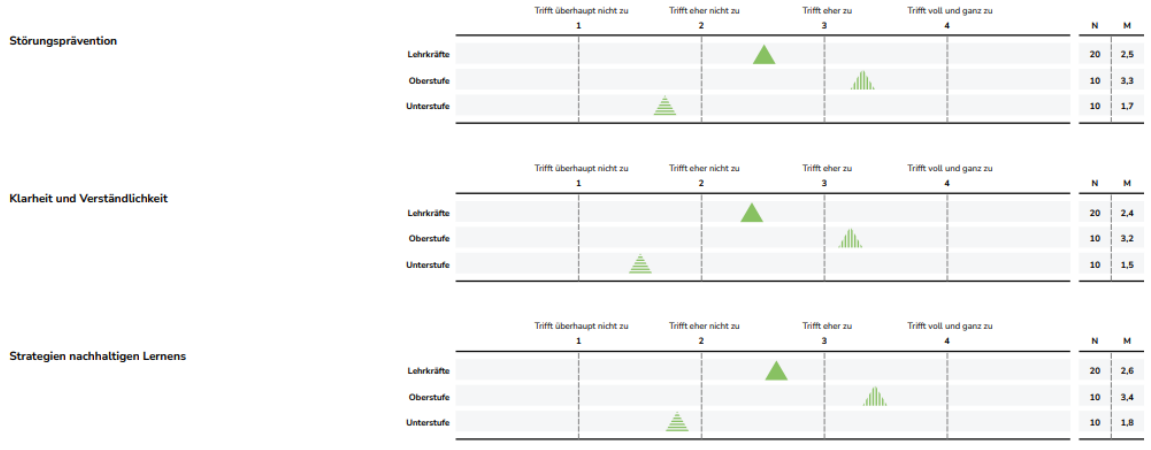

<span id="page-26-0"></span>*Abbildung 25*: Abbildung der Antworttendenzen von Untergruppen.

Diese Art der Ergebnisdarstellung ermöglicht es also für jeden gewählten Fragebogenbaustein schnell ersichtlich zu machen, welche Stärken und Herausforderungen von den verschiedenen Gruppen an der Schule wahrgenommen werden und ob es Unterschiede in den Wahrnehmungen zwischen den PErsonengruppen und Untergruppen gibt.

Die Darstellung der **Einzelergebnisse** ist detaillierter und ermöglicht damit eine genauere Betrachtung der einzelnen Items innerhalb eines Fragebogenbausteins (siehe [Abbildung 26\)](#page-27-1). Während zuvor die zusammengehörigen Items eines Fragebogenbausteins zusammengefasst und durch Mittelwerte repräsentiert wurden, können nun prozentuale Antwortverteilungen, Mittelwerte und Standardabweichungen für jedes einzelne Item separat betrachtet werden. Auch hier werden dabei die Ergebnisse möglicher Untergruppen separat dargestellt und können entsprechend miteinander verglichen werden.

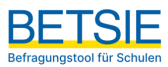

# **INHALTSBEREICH UNTERRICHTSQUALITÄT**

## Einzelergebnisse für Schüler/-innen (inkl. Untergruppe(n) Oberstufe, Unterstufe)

#### Gesamt

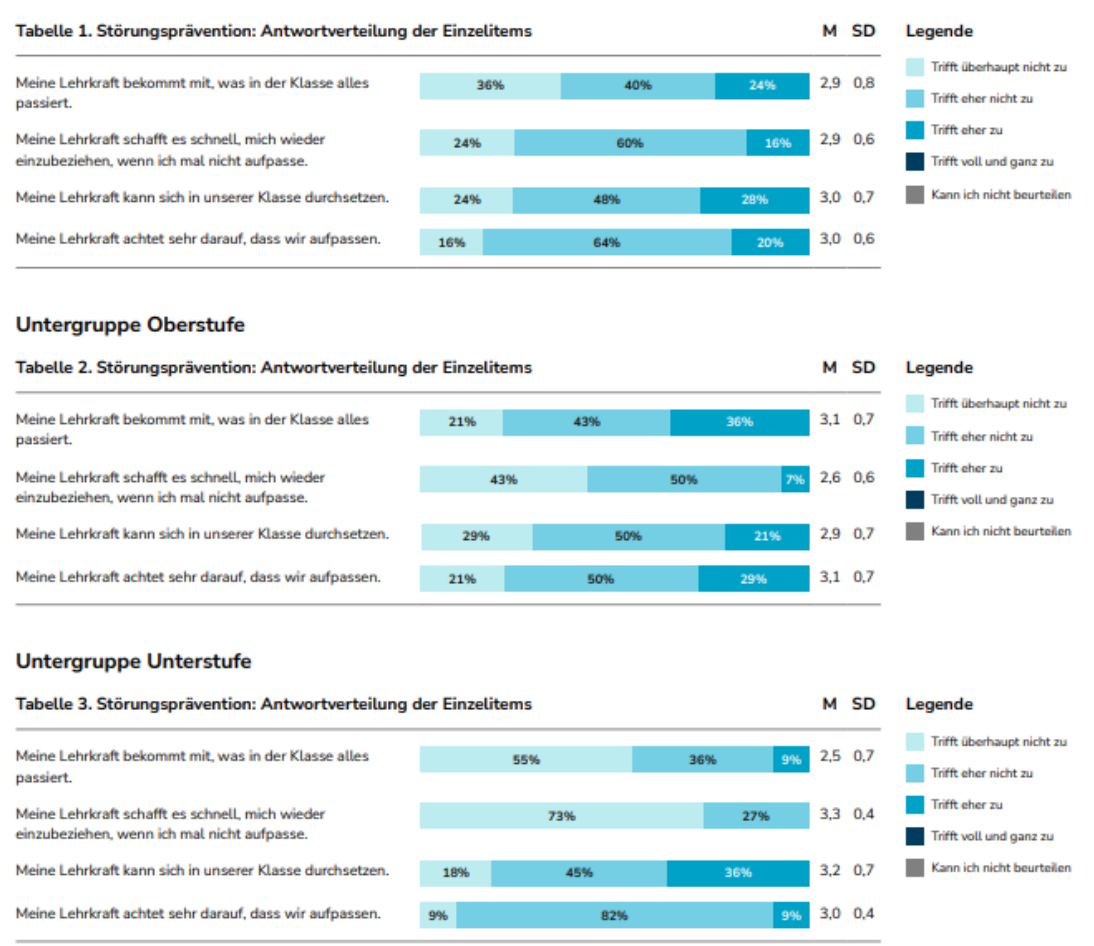

<span id="page-27-1"></span>*Abbildung 26*: Einzelergebnisse geben Auskunft über die Werte einzelner Items.

Die Auswertung Ihrer selbst formulierten offenen Fragen ist auf den letzten Seiten des Berichts zu finden. Alle Antworten sind dort nach Befragungsgruppen geordnet und hintereinander aufgeführt. Da die Beantwortung offener Fragen für die Teilnehmenden optional ist, kann es sein, dass Sie auf offene Fragen (deutlich) weniger Antworten erhalten als zu den anderen Fragen.

# <span id="page-27-0"></span>6 Hinweise zur Weiterarbeit

Mit der Durchführung einer Umfrage wurde bereits ein bedeutender Schritt gemacht: Die Mitglieder der Schulgemeinschaft haben über ausgewählte Qualitätsaspekte ihrer Schule nachgedacht. Dies bildet die Grundlage für weitere Maßnahmen. Der Übergang von den Rohdaten zu einem

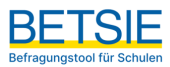

Maßnahmenplan erfordert eine gründliche Analyse und Interpretation der Ergebnisse, idealerweise unter Einbeziehung von Vertreterinnen - und Vertreter aus allen Befragungsgruppen.

Der Interpretationsprozess sollte dabei sorgfältig geplant werden, einschließlich der Entscheidung darüber, welche Teile des Berichts mit welchen Beteiligten in welchem Detailgrad diskutiert werden sollen. Obwohl der Bericht im Allgemeinen für alle Beteiligten zugänglich sein sollte, ist er in seiner Gesamtheit oft zu komplex, um von jedem einzelnen Beteiligten vollständig gelesen und analysiert zu werden.

Beginnen Sie mit den jeweiligen Gruppen diejenigen Informationen zu identifizieren, die für sie besonders relevant sind. Erörtern Sie, in welchen Bereichen die Daten auf spezifische Stärken der Schule hinweisen und wo es möglicherweise noch Entwicklungspotenzial gibt. Analysieren Sie, welche Daten die bisherigen Wahrnehmungen bestätigen und welche Ergebnisse überraschend sind. Versuchen Sie, Erklärungen für die gefundenen Ergebnisse zu finden.

Vergleichen Sie abschließend die Interpretationen der verschiedenen Befragungsgruppen und diskutieren Sie Gründe für festgestellte Unterschiede in der Wahrnehmung. Dokumentieren Sie die identifizierten spezifischen Stärken der Schule und vereinbaren Sie maximal drei Entwicklungsziele.

Im nächsten Schritt leiten Sie Maßnahmen für die zukünftige Schul- und Unterrichtsentwicklung aus den priorisierten Bereichen ab. Beginnen Sie mit einigen wenigen Maßnahmen und berücksichtigen Sie dabei, dass es für die Schule überfordernd wäre, alle möglichen Verbesserungsmaßnahmen gleichzeitig umzusetzen. Es könnte hilfreich sein, zwischen kurzfristigen, mittelfristigen und langfristigen Zielen bzw. Maßnahmen zu unterscheiden. Legen Sie konkrete Ziele, Maßnahmen, Verantwortlichkeiten und Zeitrahmen fest und nutzen Sie die vorhandenen Unterstützungssysteme in Bayern, wie z. B. die Schulentwicklungsmoderatorinnen und -moderatoren.

Auf einen Blick:

- Stellen Sie von Anfang an transparent dar, wie mit den Ergebnissen umgegangen wird.
- Planen Sie eine gemeinsame Auswertung des Berichts, an der alle befragten Gruppen beteiligt sind.
- Fokussieren Sie sich auf einen bis drei Handlungsfelder.
- Leiten Sie klare und realistische Maßnahmen aus den Ergebnissen ab, um die vereinbarten Entwicklungsziele zu erreichen.
- Informieren Sie alle Mitglieder der Schulgemeinschaft über die wichtigsten Ergebnisse der Befragung, einschließlich spezifischer Stärken und geplanter Entwicklungsmaßnahmen.
- Suchen Sie professionelle Unterstützung bei der Umsetzung der Maßnahmen.
- Führen Sie die Befragung nach einer festgelegten Zeit erneut durch, um die Wirkung der in der Zwischenzeit initiierten Veränderungen zu überprüfen.

# <span id="page-28-0"></span>7 Feedback und Hilfe

Haben Sie noch weitere Fragen zum Umgang mit dem Befragungstool für Schulen zur internen Evaluation? Schauen Sie gerne in den FAQs unter [www.betsie.las.bayern.de](http://www.betsie.las.bayern.de/) nach oder senden Sie eine Mail an [betsie@las.bayern.de](mailto:betsie@las.bayern.de)